# Jak připojit tablo obsluhy k systému Previdia

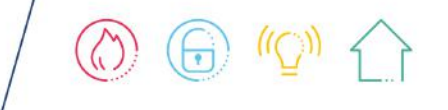

inim.biz

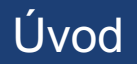

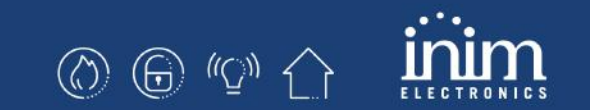

V systému Previdia lze připojit tablo obsluhy FPMCPU nebo Previdia-C-Rep těmito způsoby:

- 1. Previdia216 a FPMCPU na sběrnici RS485
- 2. Previdia216 a FPMCPU po síti IP
- 3. Previdia216 a Previdia-C-Rep po síti Hornet+
- 4. Previdia216 a Previdia-C-Rep po síti IP
- 5. Previdia Compact a FPMCPU po síti IP
- 6. Previdia Compact a Previdia-C-Rep po síti Hornet+
- 7. Previdia Compact a Previdia-C-Rep po síti IP

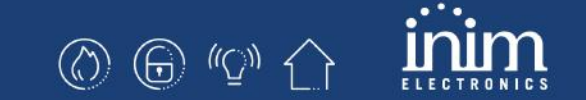

# Previdia216 a FPMCPU na sběrnici RS485

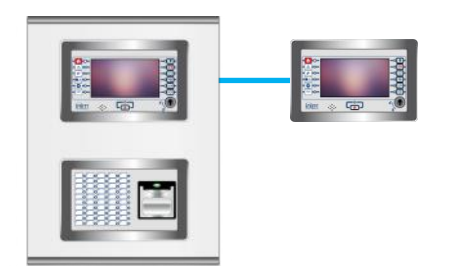

#### 1. Previdia216 a FPMCPU na sběrnici RS485

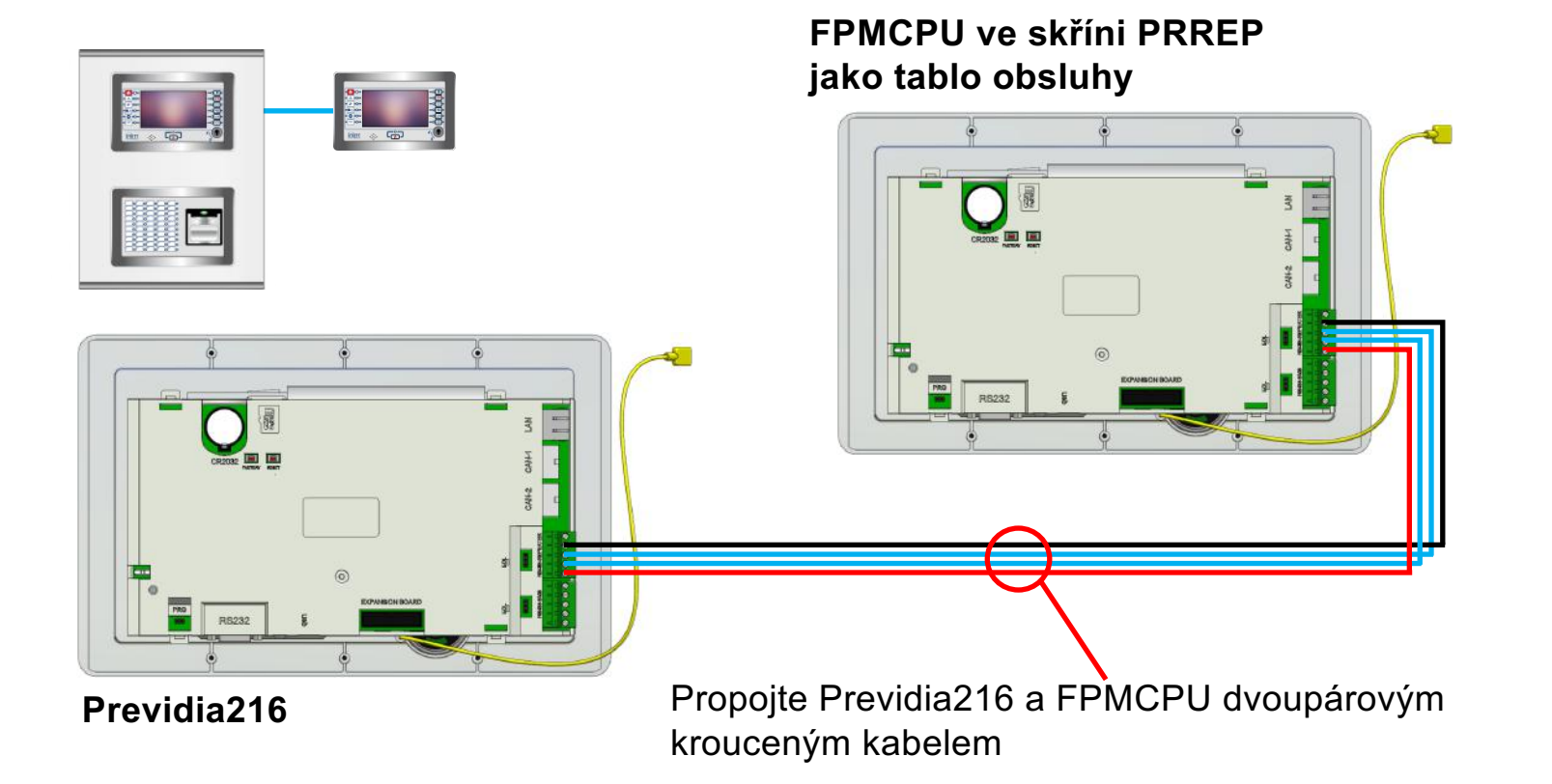

## 1. Previdia216 a FPMCPU na sběrnici RS485

#### **Na tablu FPMCPU**

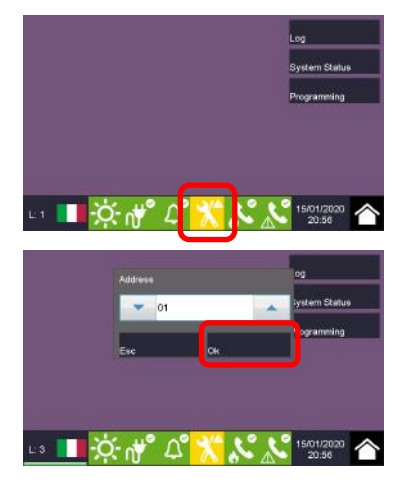

Vstupte do programování (tovární kód je 00004)

Vložte adresu 1 – 14 potvrďte OK

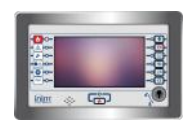

## 1. Previdia216 a FPMCPU na sběrnici RS485

#### **Na ústředně Previdia216**

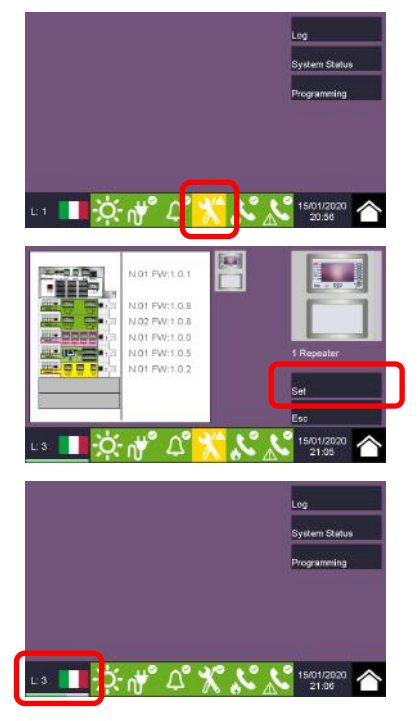

Vstupte do programování (tovární kód je 00004)

Stiskněte Nastavit

Počkejte až skonční úroveň 3

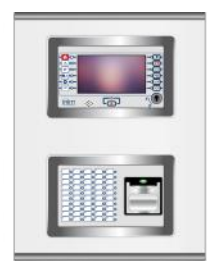

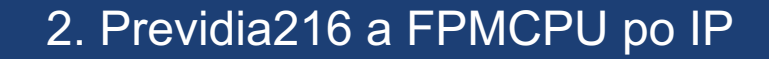

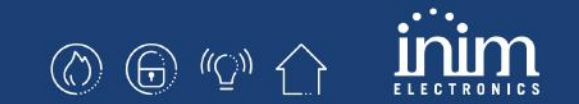

# Previdia216 a FPMCPU síti IP

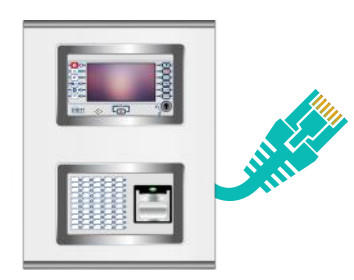

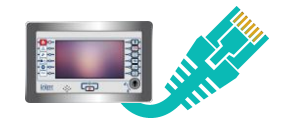

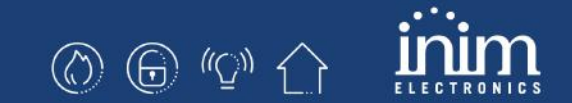

#### **Na ústředně Previdia216**

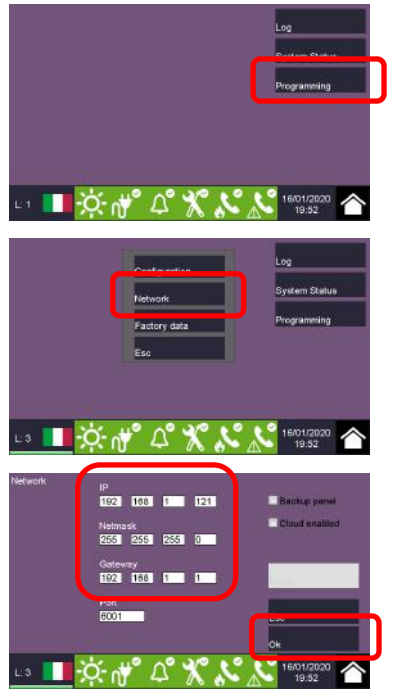

Vstupte do programování (tovární kód je 00004)

Vstupte do menu Síť

Nastavte IP parametry a potvrďte OK

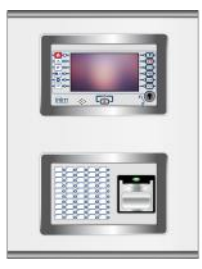

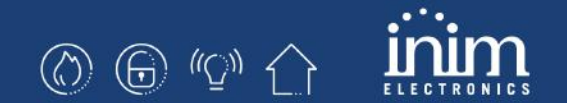

#### **Na table FPMCPU**

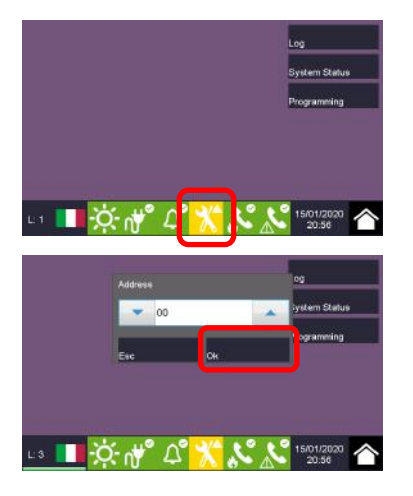

Vstupte do programování (tovární kód je 00004)

Nastavte adresu 0 a potvrďte OK

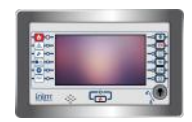

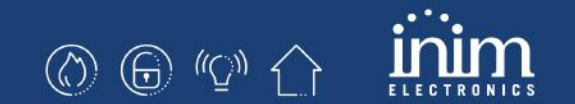

#### **Na table FPMCPU**

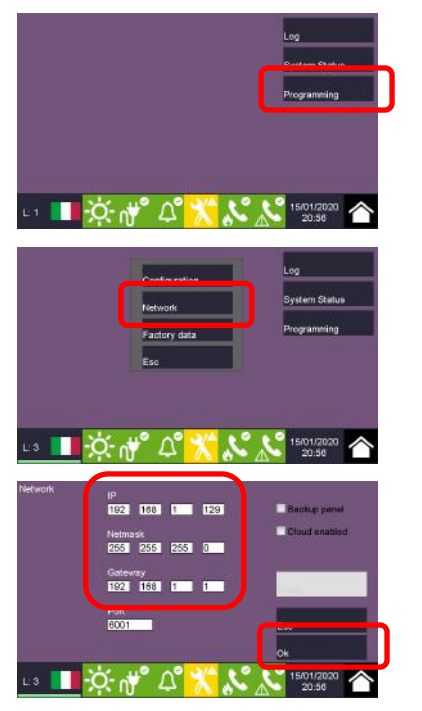

Vstupte do programování (tovární kód je 00004)

Vstupte do menu Síť

Nastavte IP parametry a potvrďte OK

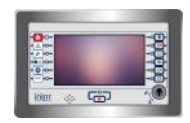

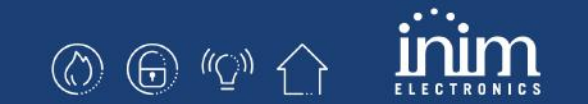

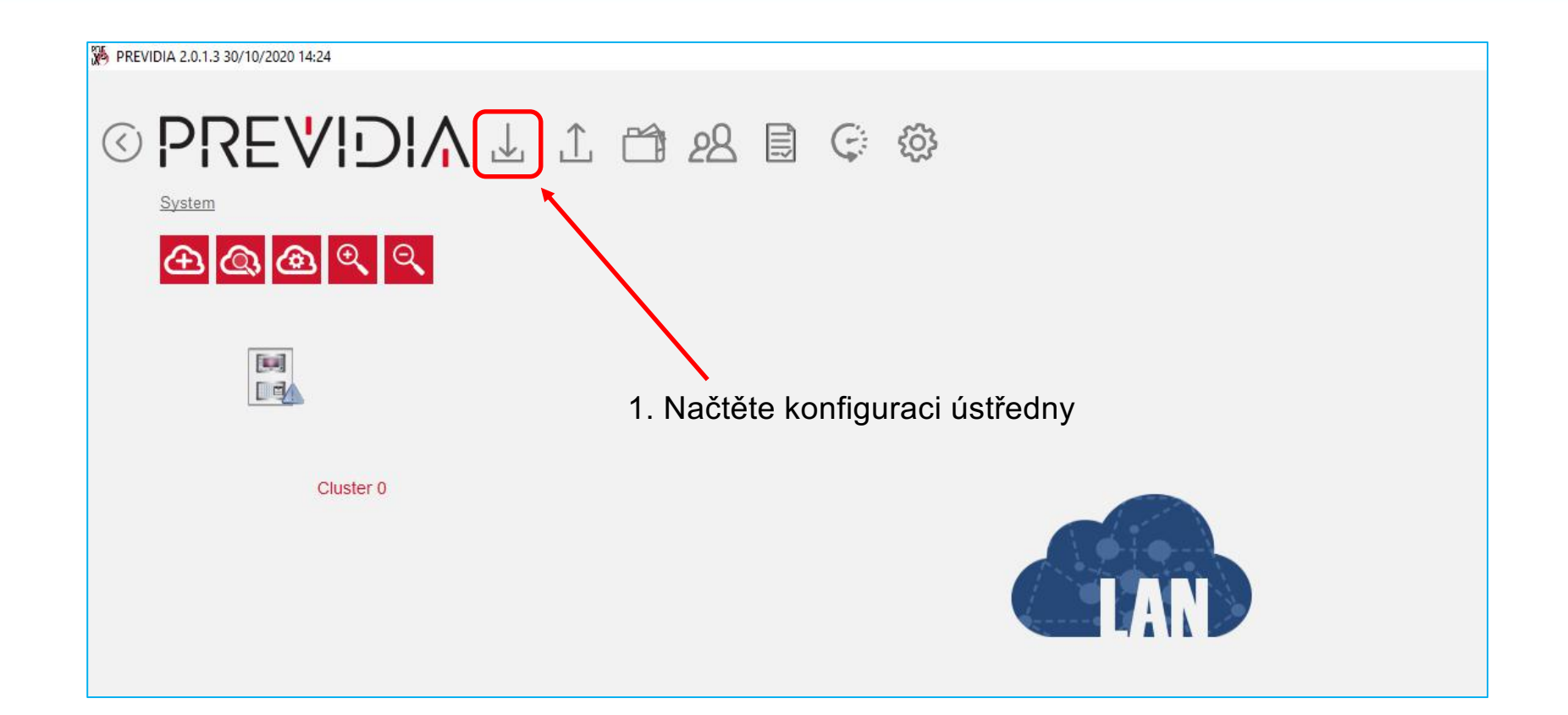

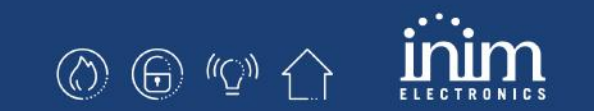

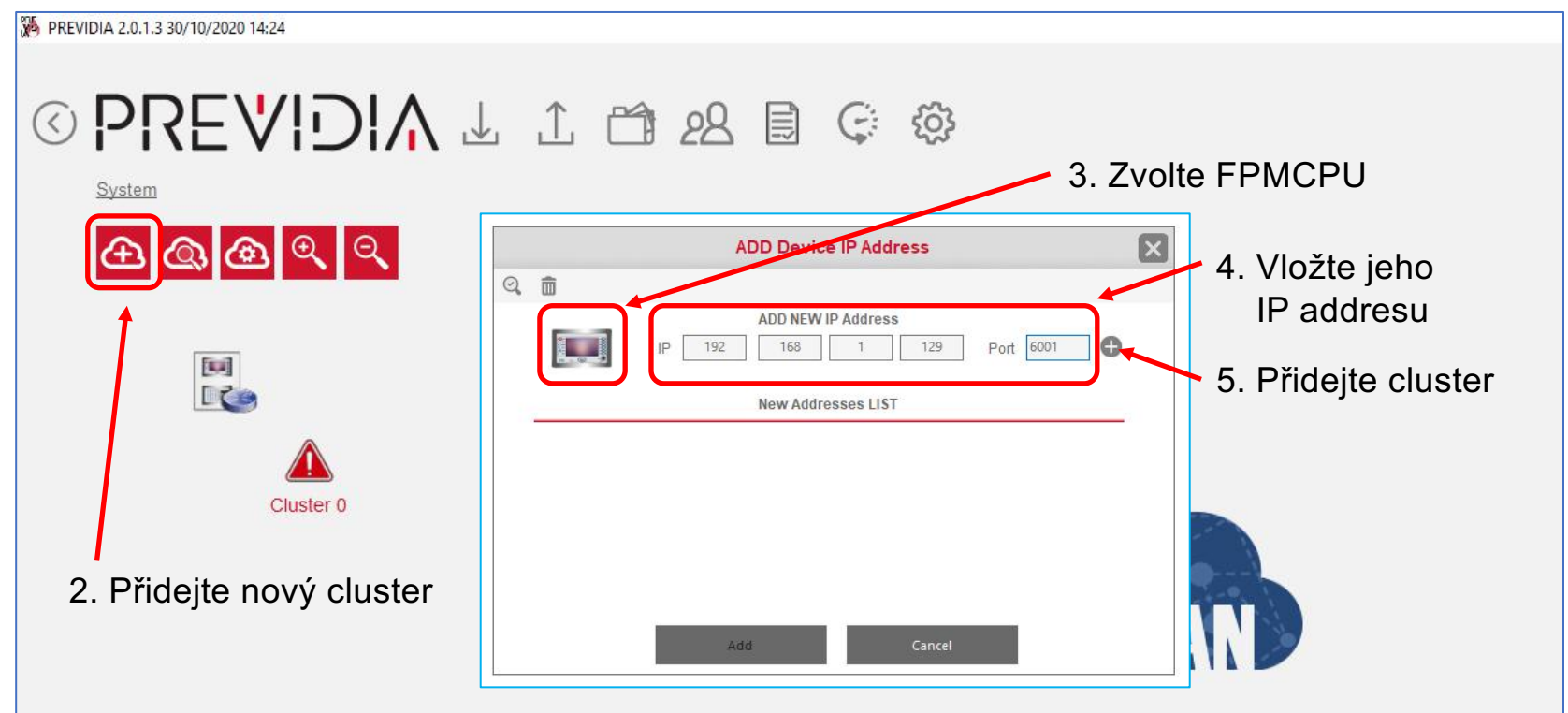

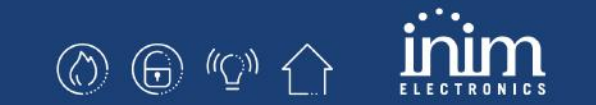

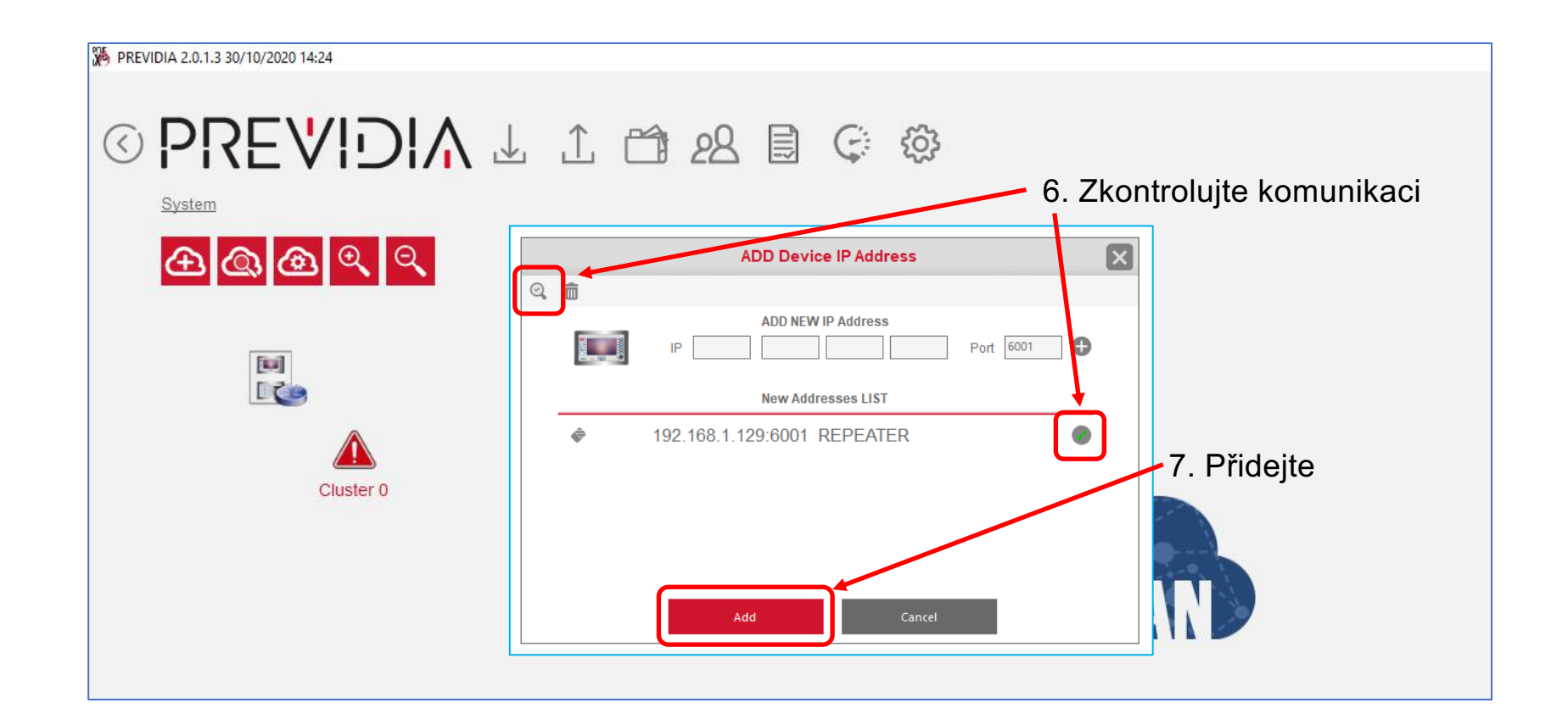

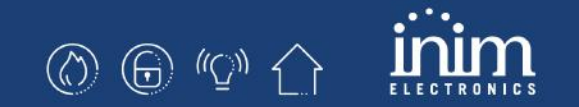

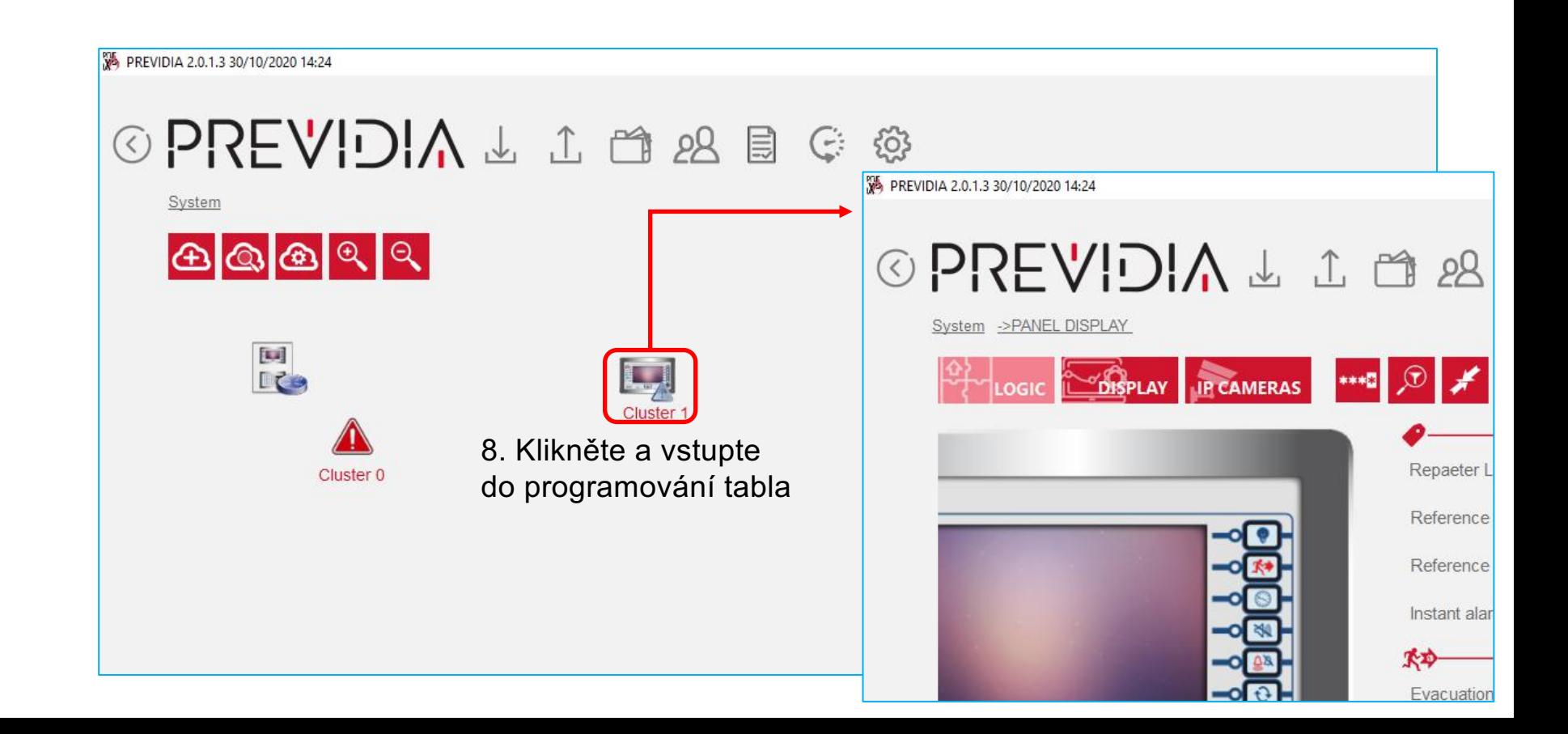

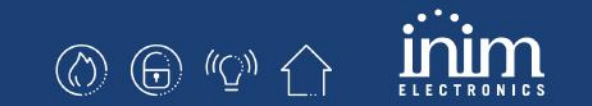

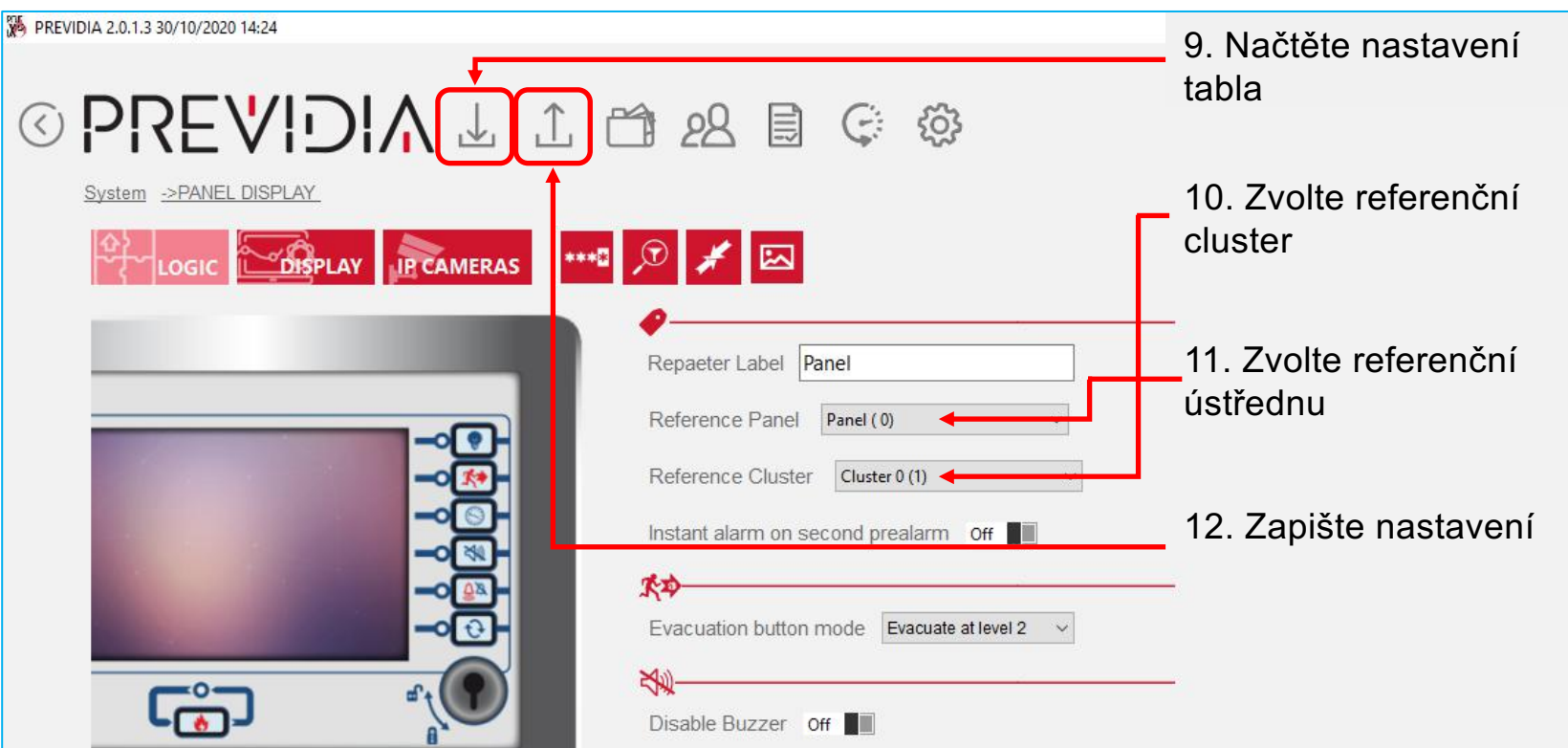

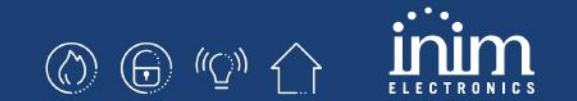

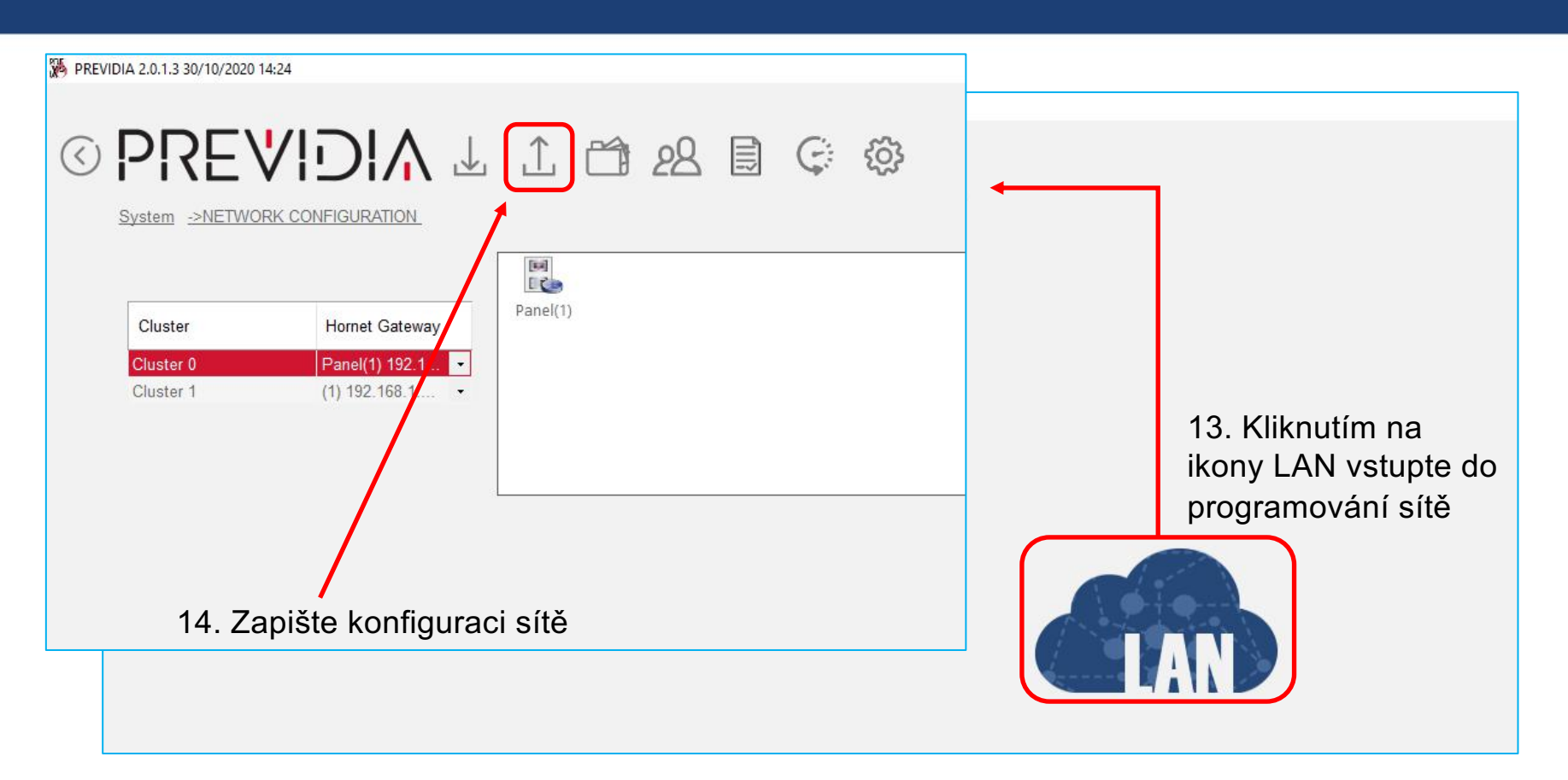

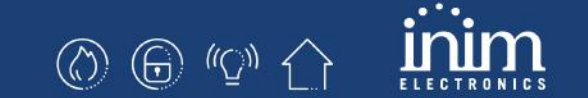

## Previdia216 a Previdia-C-Rep na síti Hornet+

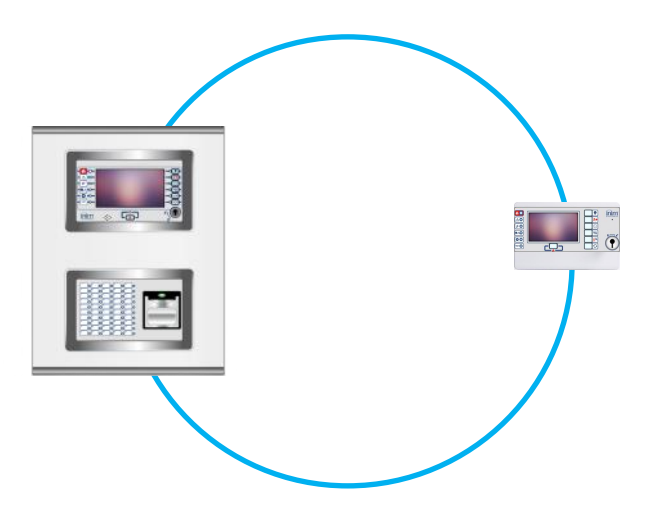

#### 3. Previdia216 a Previdia-C-Rep na síti Hornet+

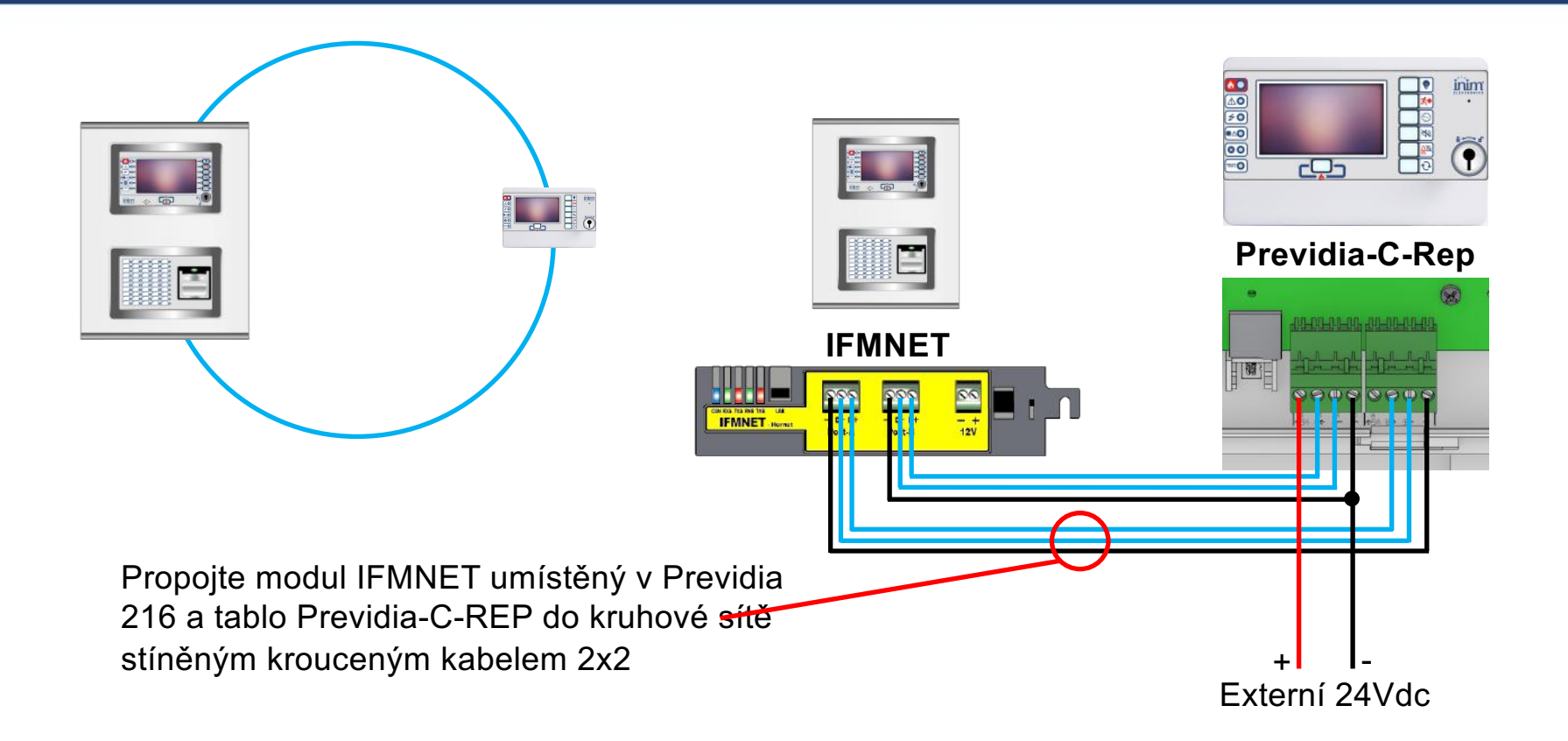

#### **Ústředna Previdia216**

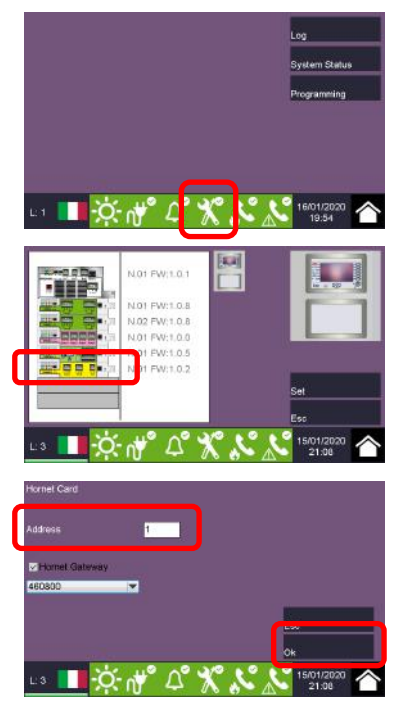

Vstupte do menu konfigurace (tovární heslo technika je 00004)

Kllikněte na modul IFMNET

Nastavte adresu sitě Hornet+ a potvrďte OK

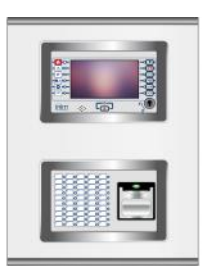

#### **Tablo Previdia-C-Rep**

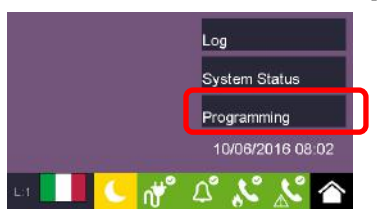

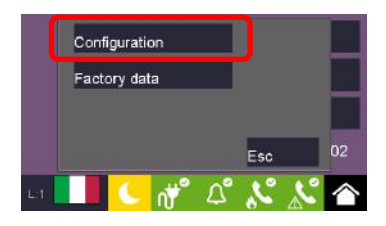

Menu konfigurace

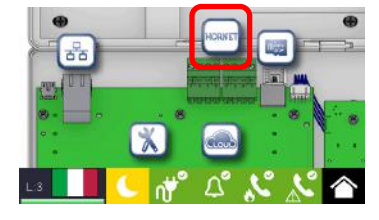

Menu Hornet+

**ⓒ ❺ © ^⊆^^ {** 

Vstupte do menu konfigurace (tovární heslo technika je 00004)

## 3. Previdia216 a Previdia-C-Rep na síti Hornet+

#### **Tablo Previdia-C-Rep**

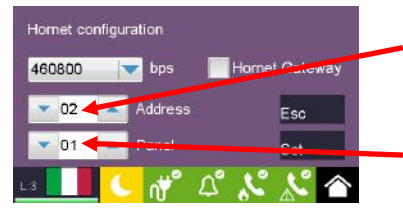

- 1. Nastavte adresu Hornet+
- 2. Nastavte referenční ústřednu

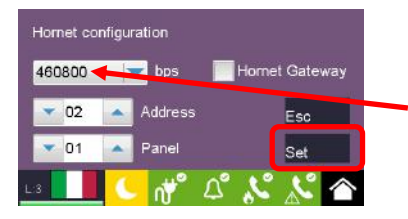

3. Nastavte stejnou rychlost sítě Hornet+ jako na modulu IFMNET a potvrďte Nastavit

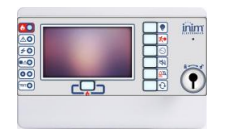

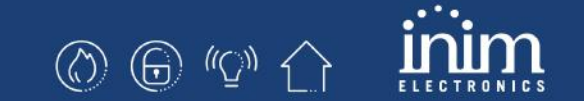

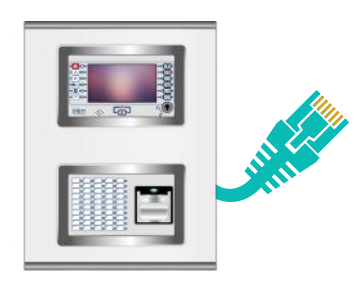

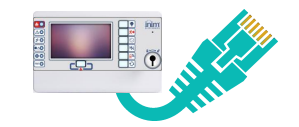

#### **Na ústředně Previdia216**

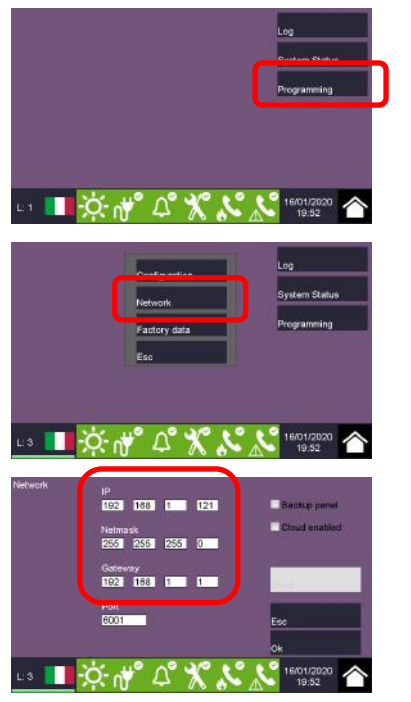

Vstupte do programování (tovární kód je 00004)

Menu Síť

Nastavte IP parametry

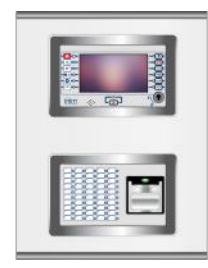

#### **Na table Previdia-C-Rep**

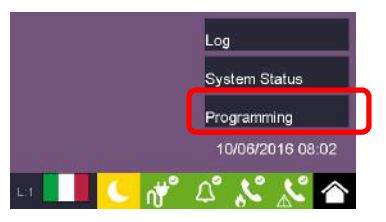

Configuration Factory data Esc  $\mathcal{U}_\bullet$ 

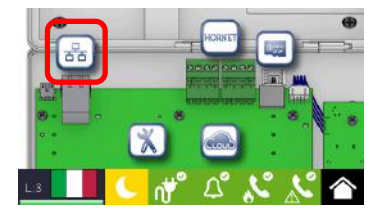

Menu Konfigurace

Menu Síť

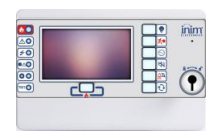

Vstupte do programování (tovární kód je 00004)

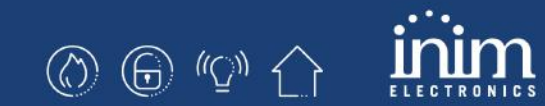

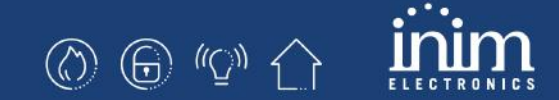

**Na table Previdia-C-Rep**

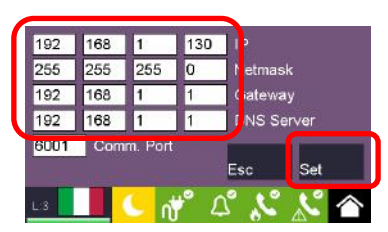

Nastavte IP parametry a potvrďte Nastavit

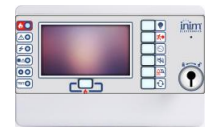

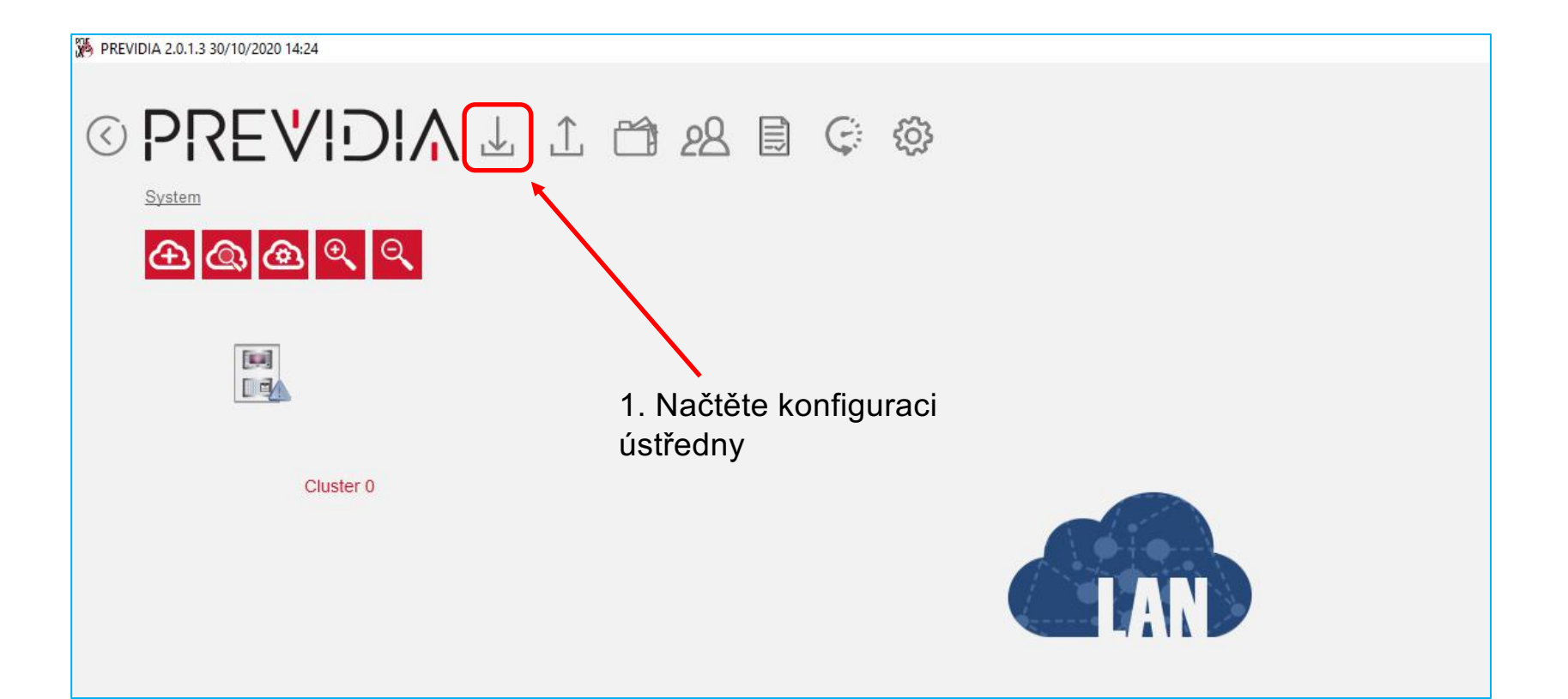

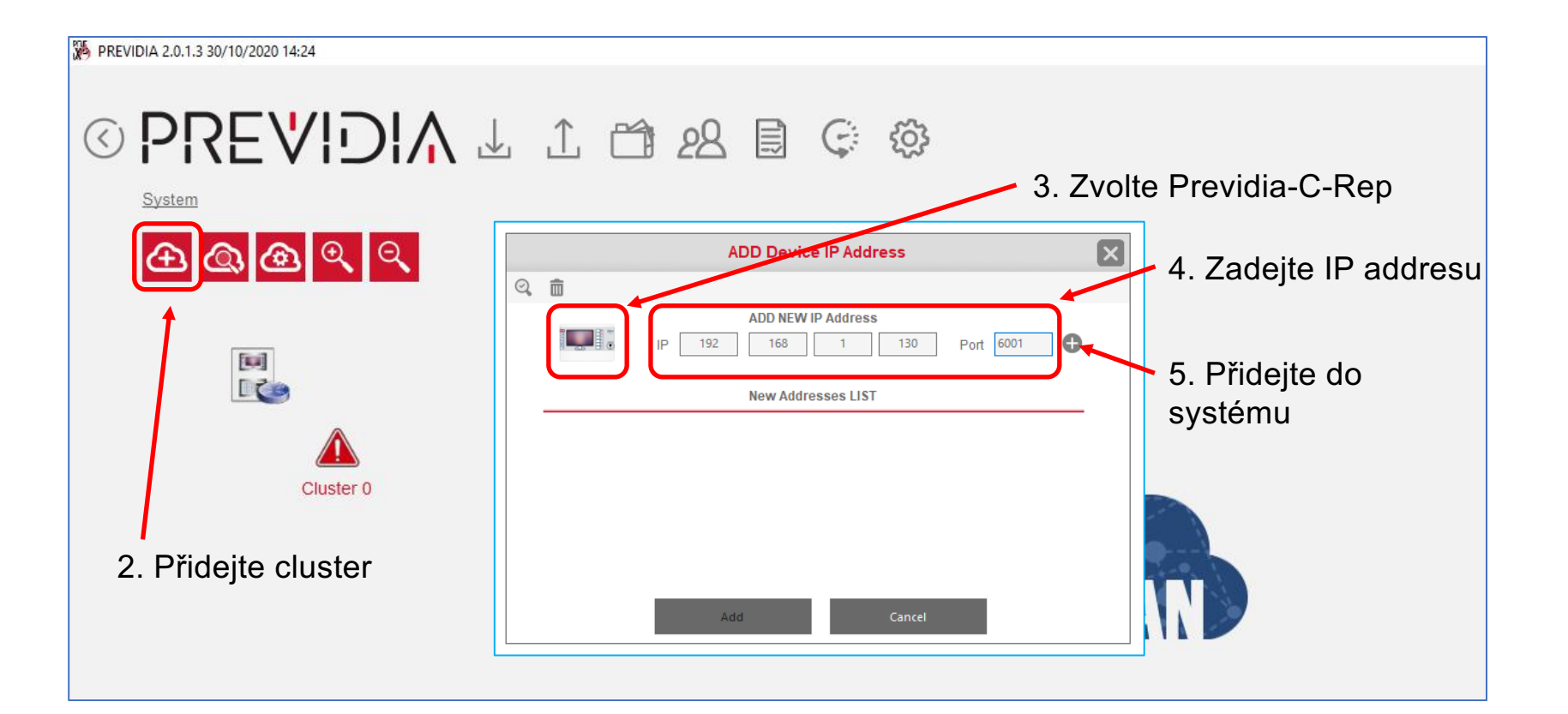

 $\circledcirc$   $\circledcirc$   $\circlearrowright$   $\circlearrowright$ 

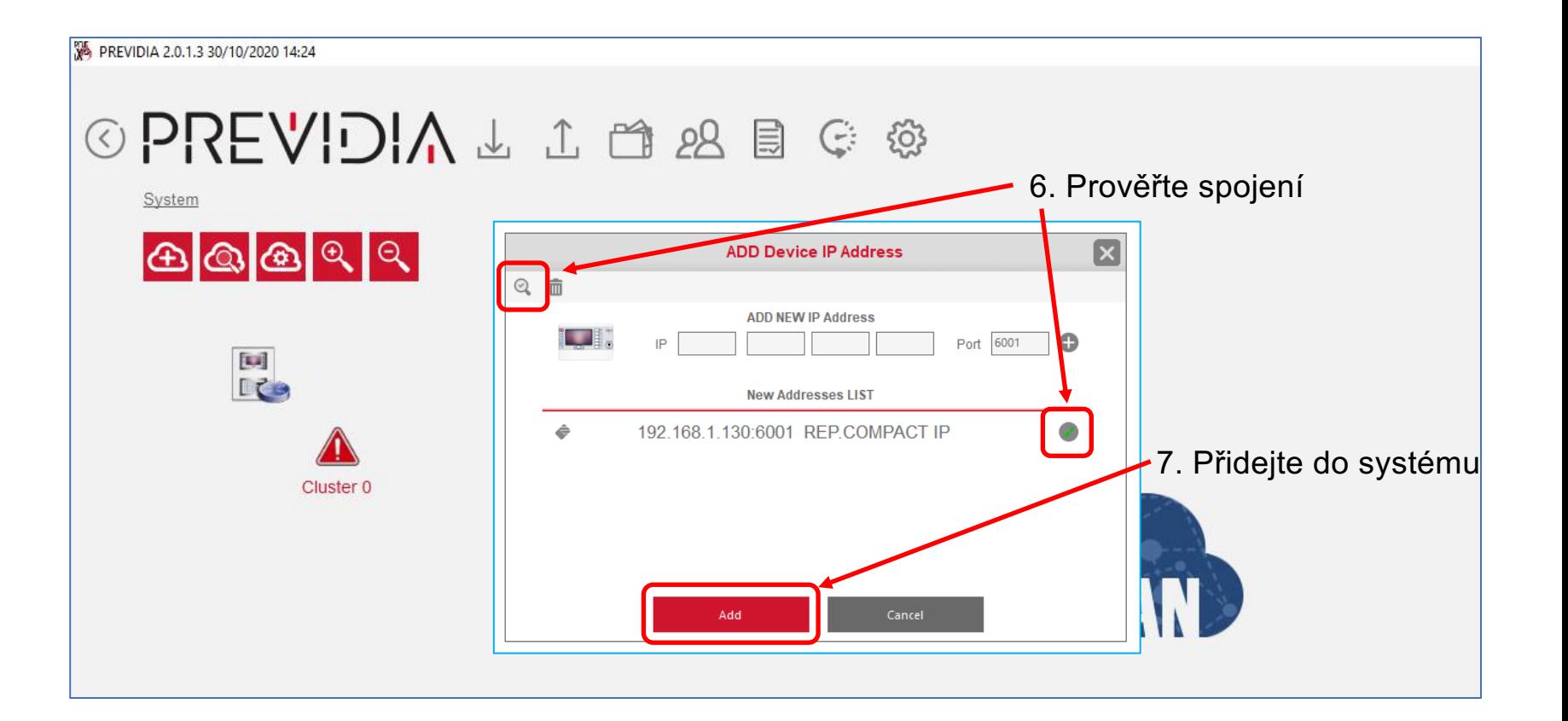

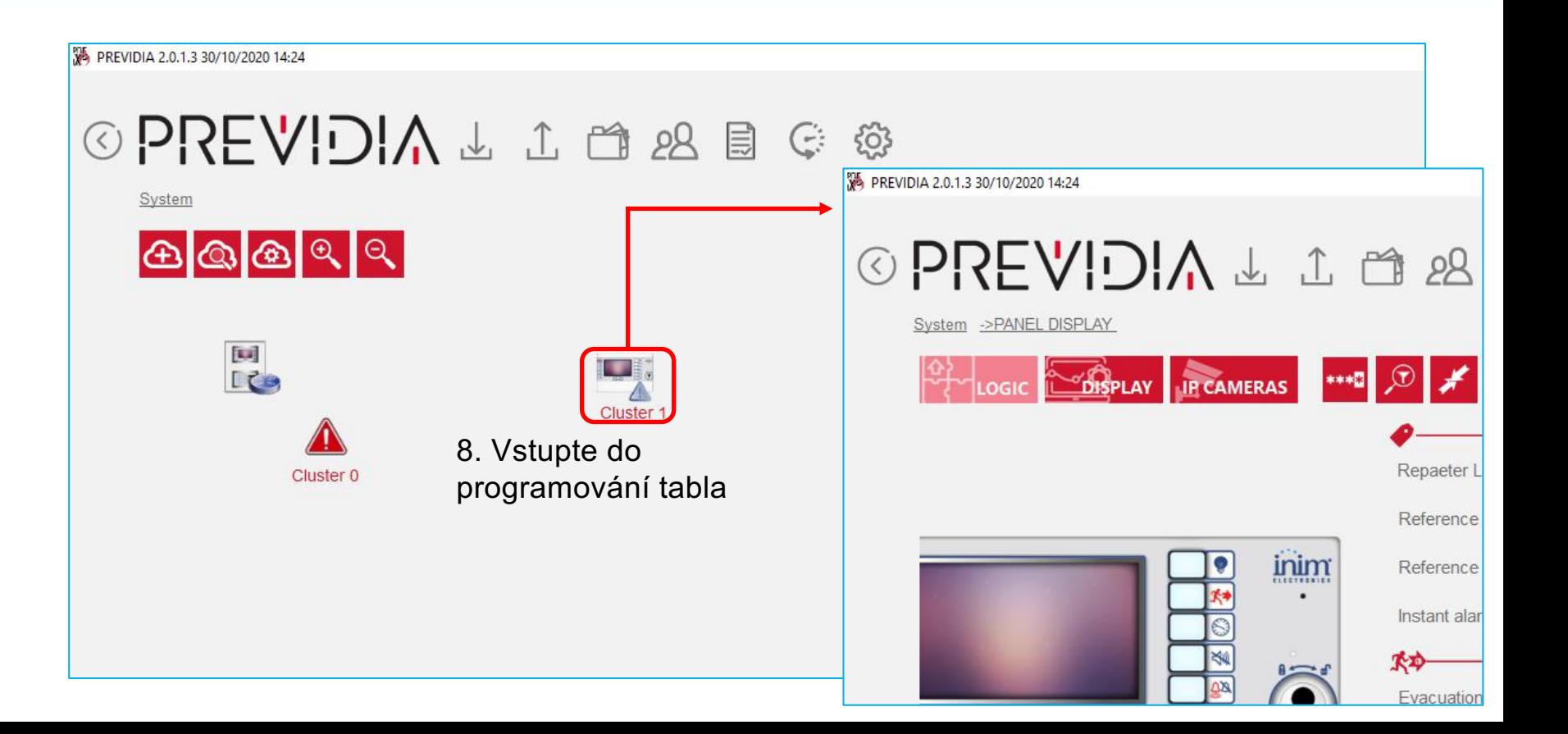

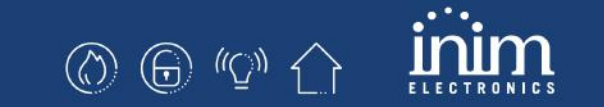

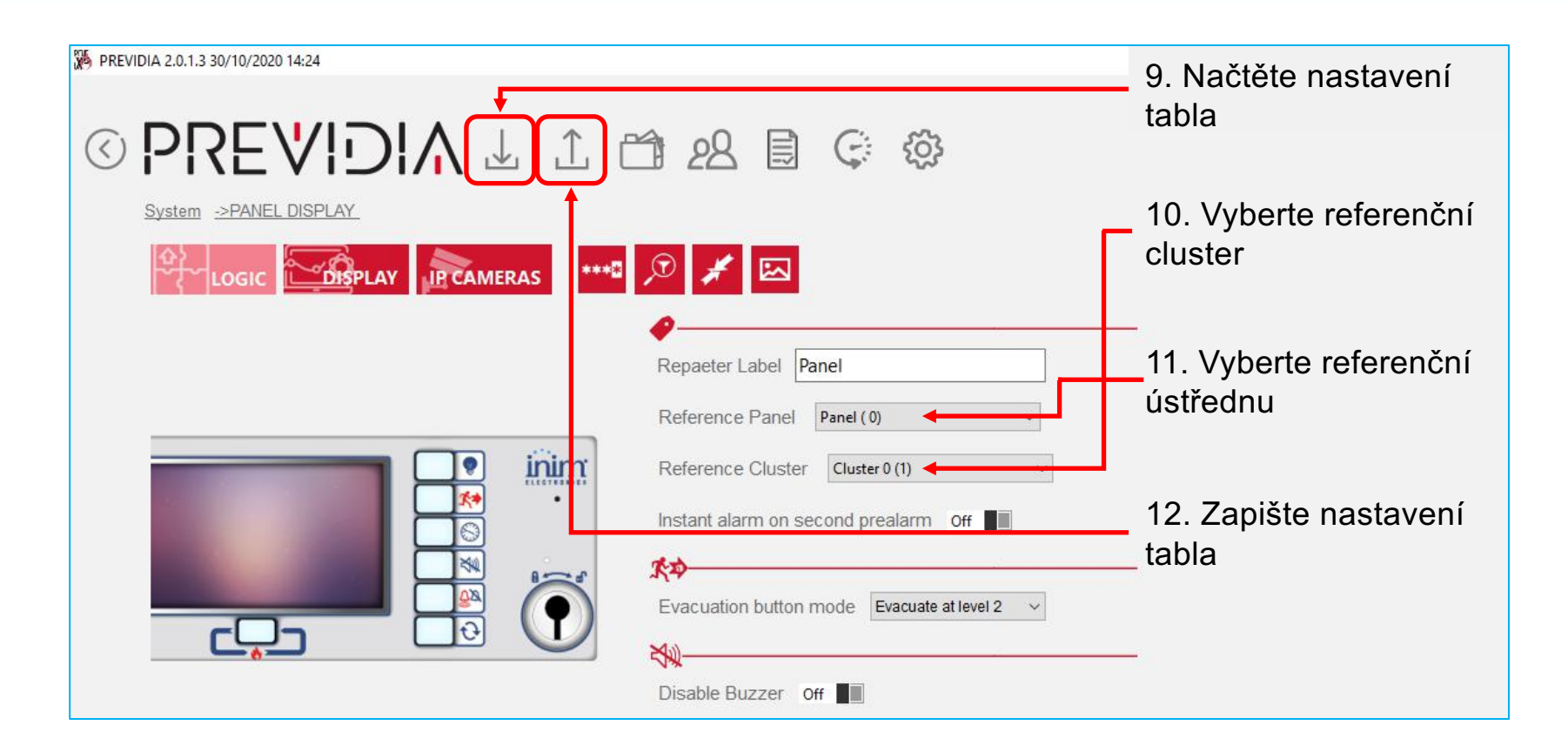

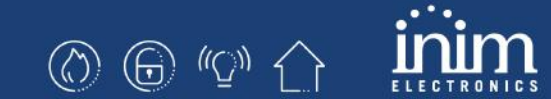

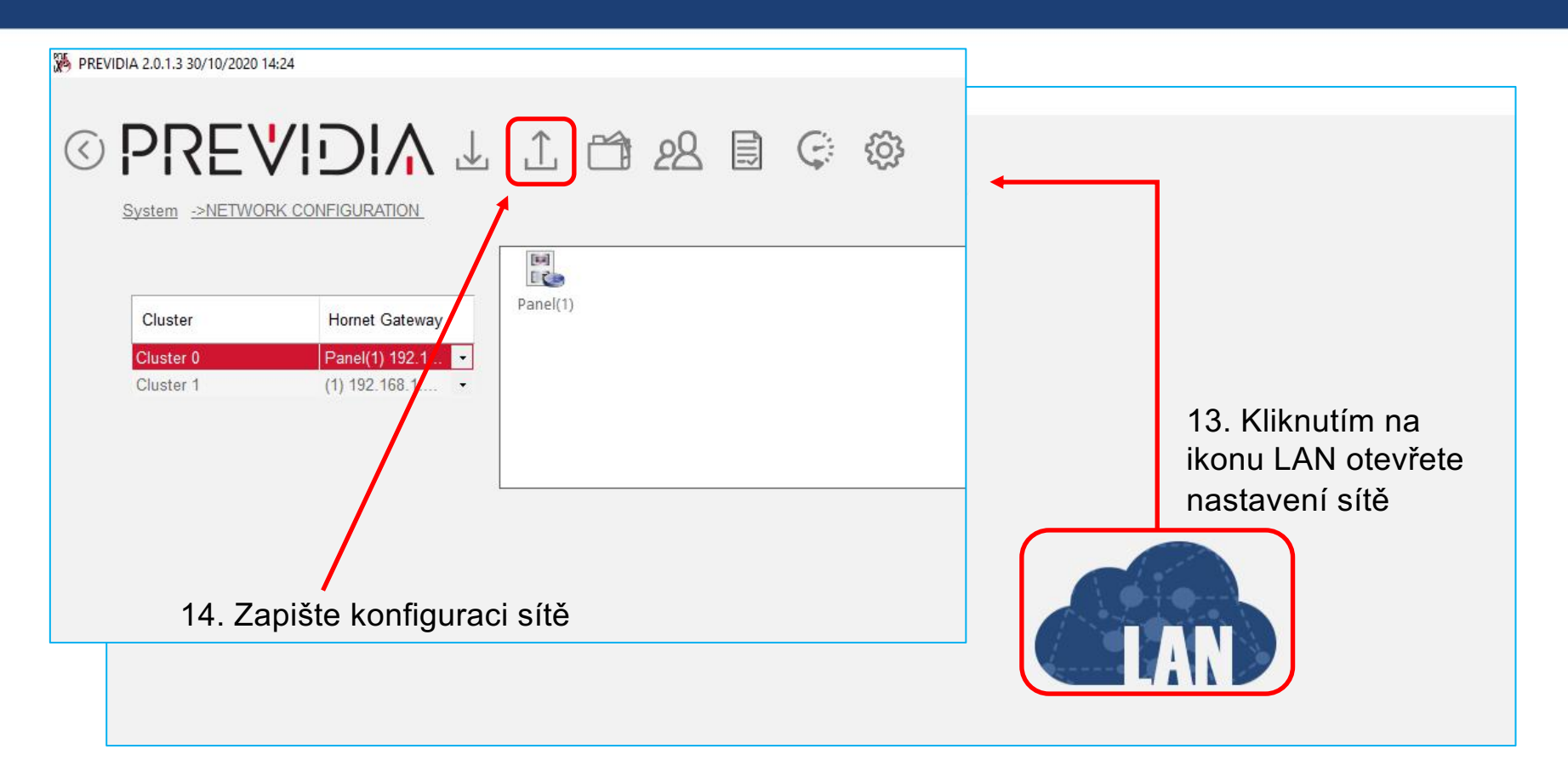

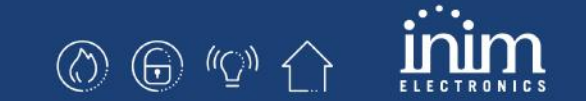

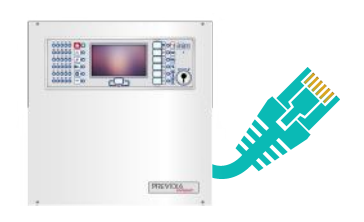

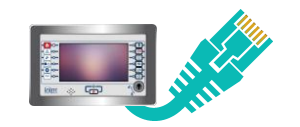

#### **Na ústředně Previdia Compact**

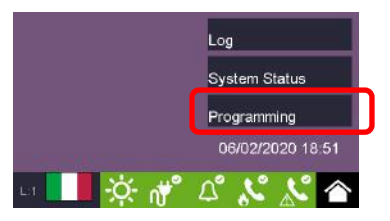

Vstupte do programování (tovární kód je 00004)

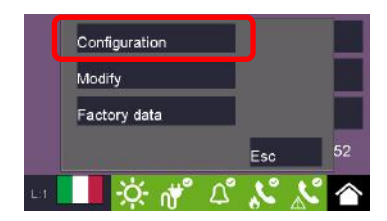

Konfigurační menu

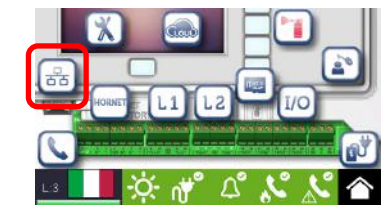

Menu Síť

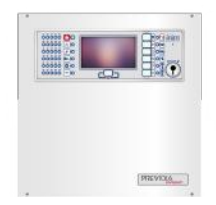

**ⓒ ❺ ≌ ←** 

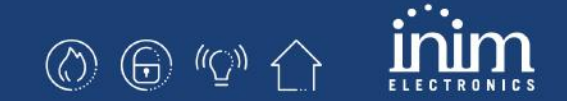

#### **Na ústředně Previdia Compact**

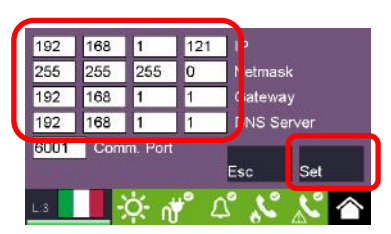

Nastavte IP parametry a potvrďte Nastavit

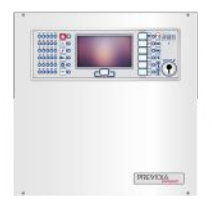

# **ⓒ ِ** ۞ ۞ ۞

#### **Na table FPMCPU**

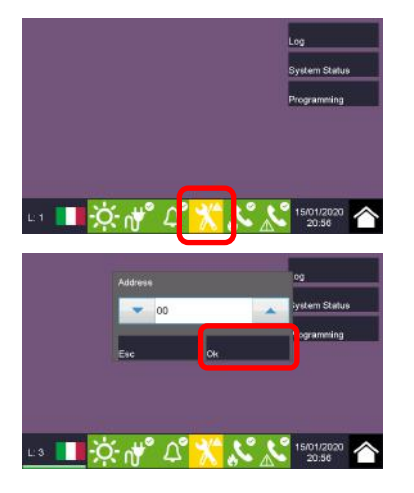

Vstupte do programování (tovární kód je 00004)

Potvrďte addresu 0 and potvrďte OK

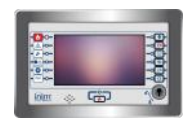

#### **Na table FPMCPU**

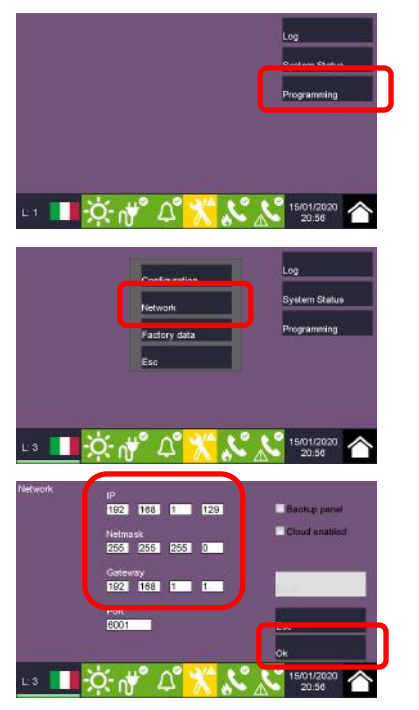

Vstupte do programování (tovární kód je 00004)

Menu Síť

Nastavte IP parametry a potvrďte OK

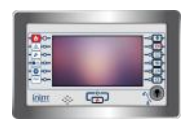

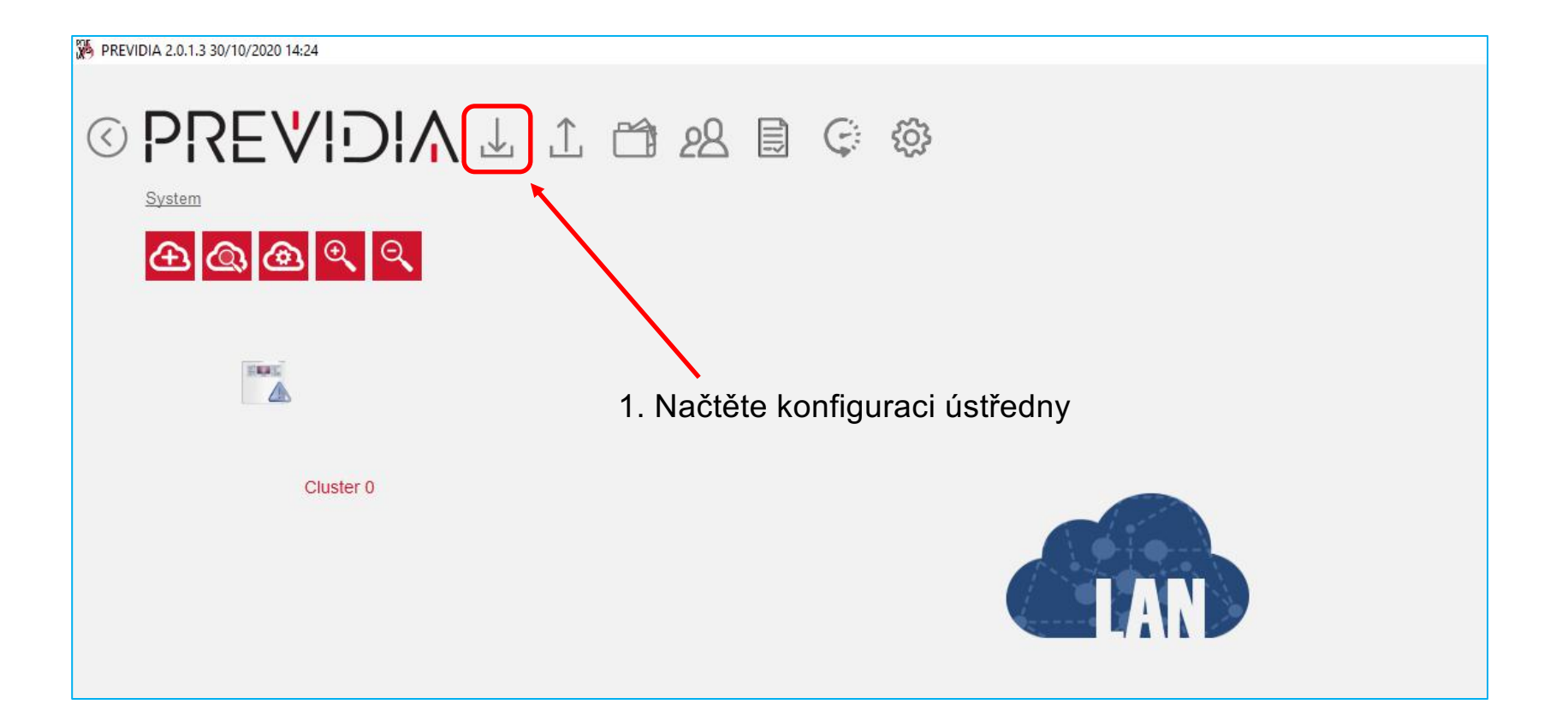

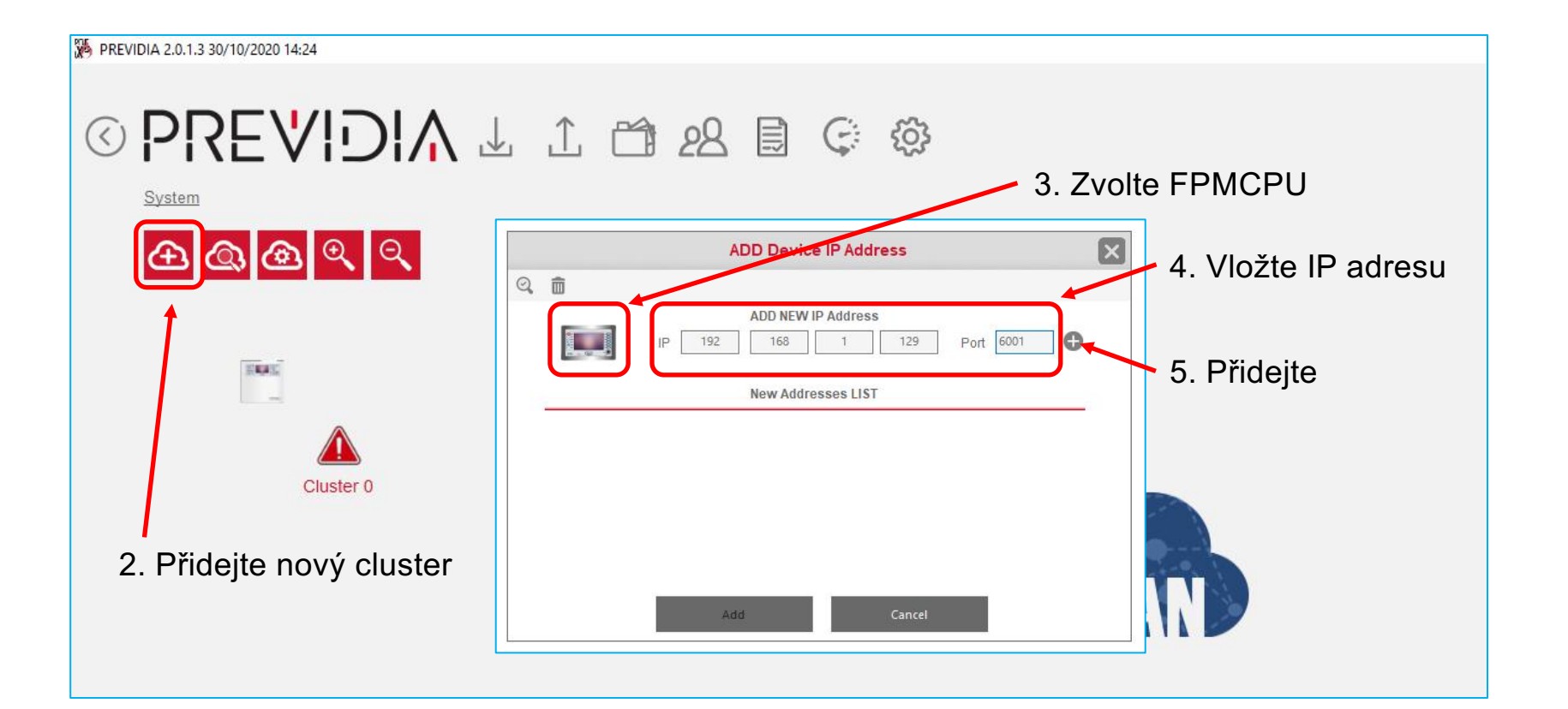

 $\circledcirc$   $\circledcirc$   $\circlearrowright$   $\circlearrowright$ 

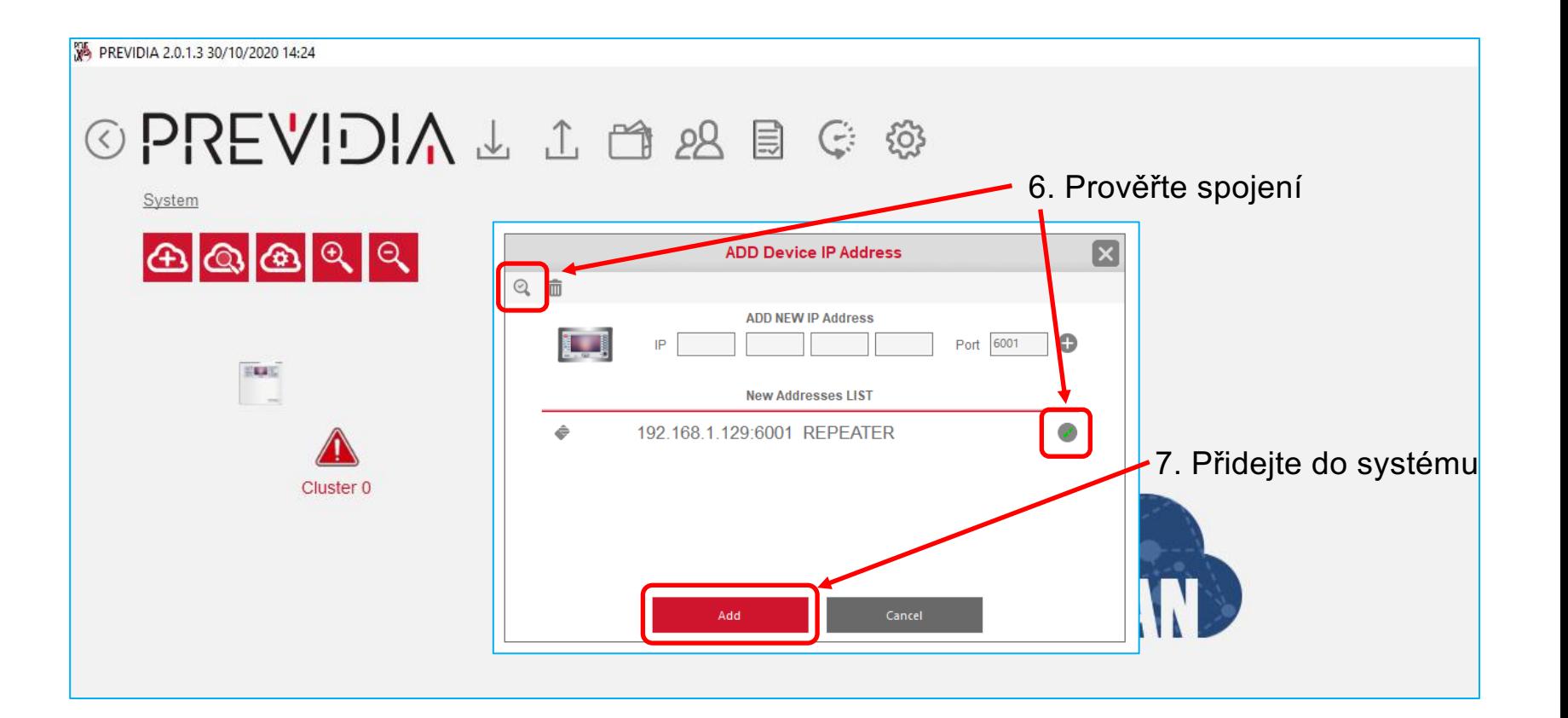

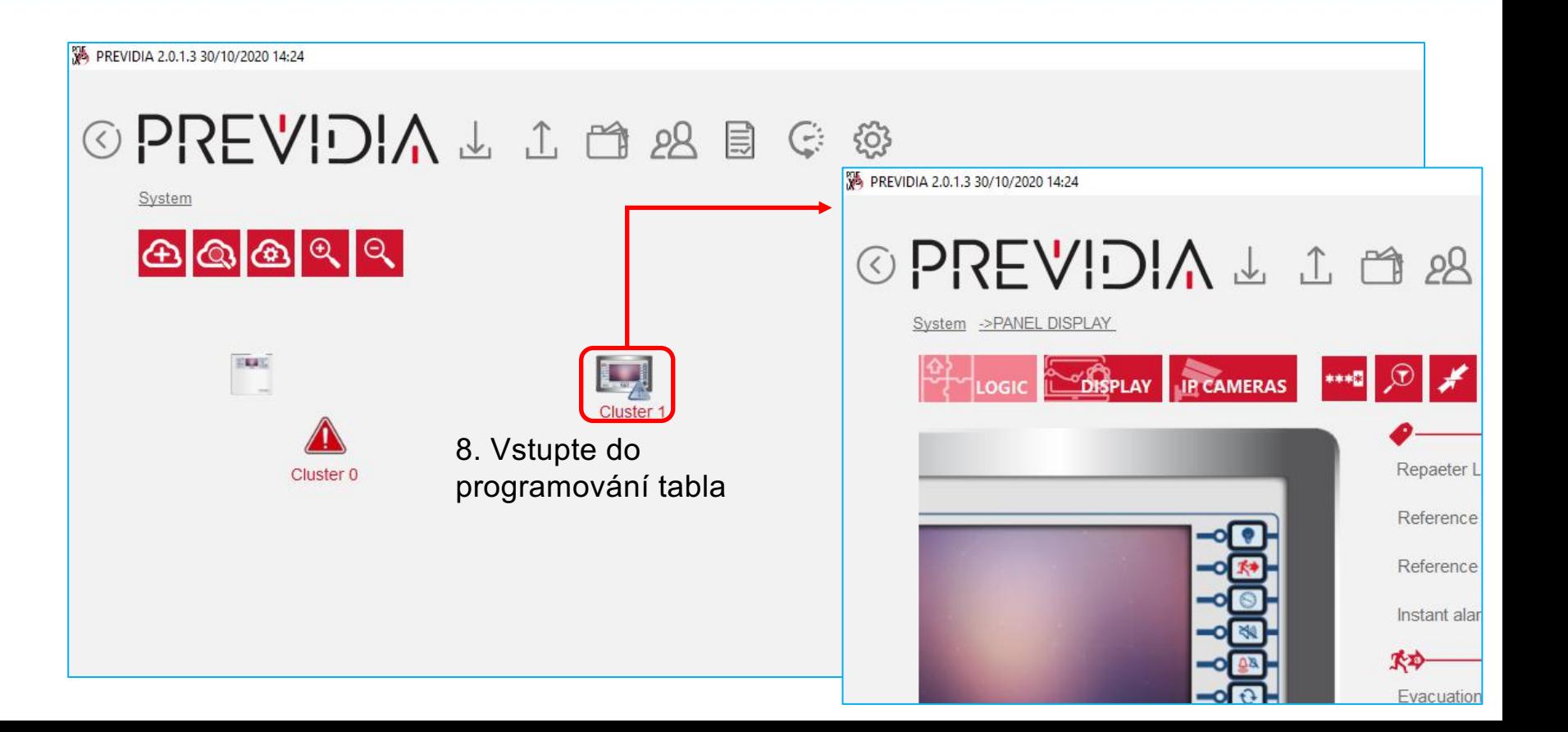

 $\circledS$   $\circledS$   $\circledcirc$   $\uparrow$ 

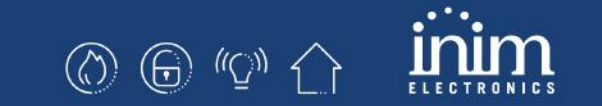

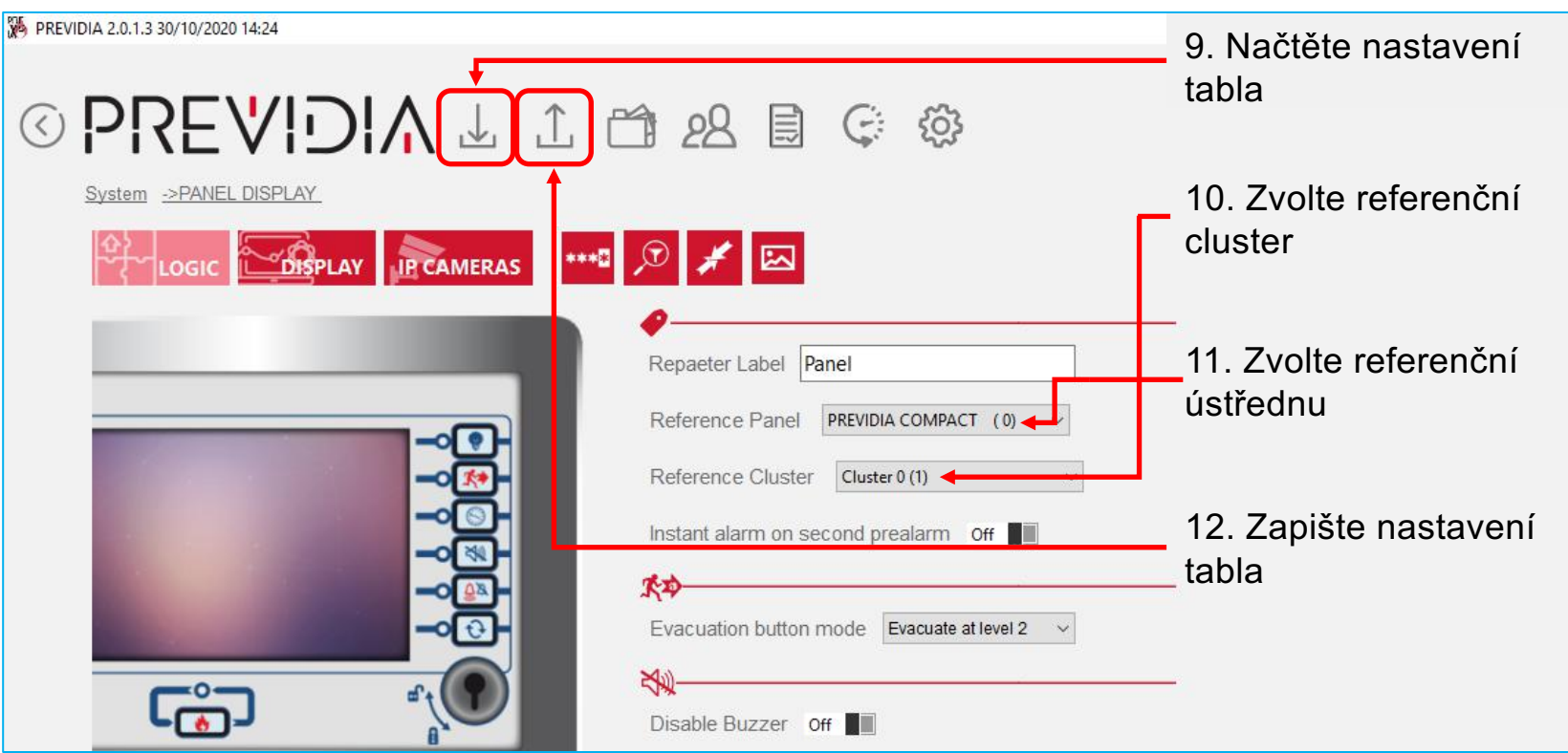

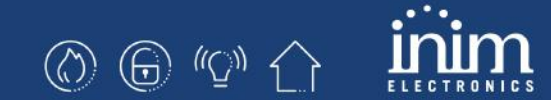

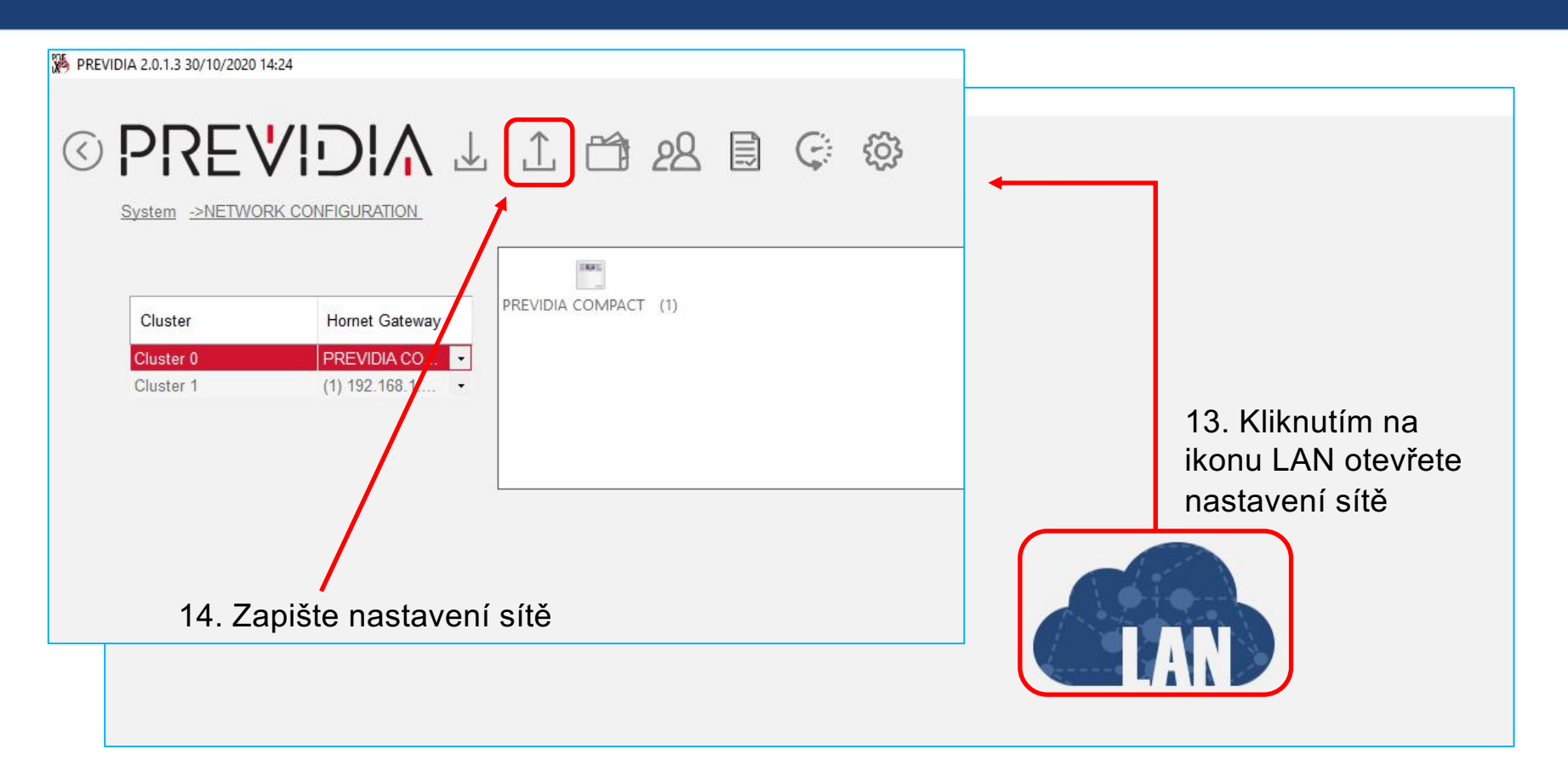

## Previdia Compact a Previdia-C-Rep na síti Hornet+

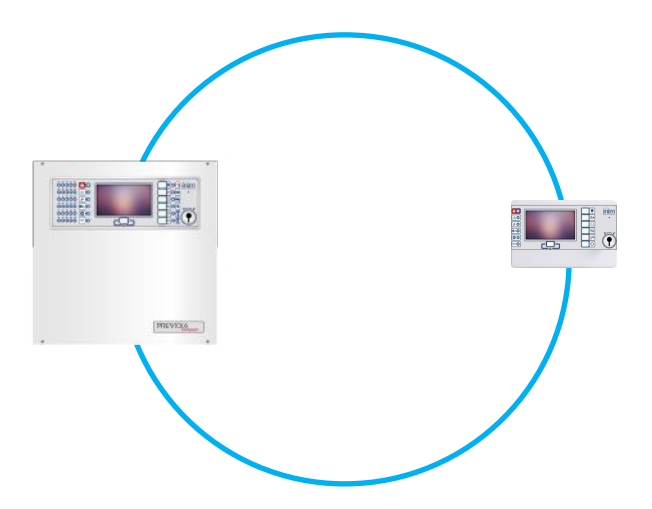

## 6. Previdia Compact a Previdia-C-Rep na síti Hornet+

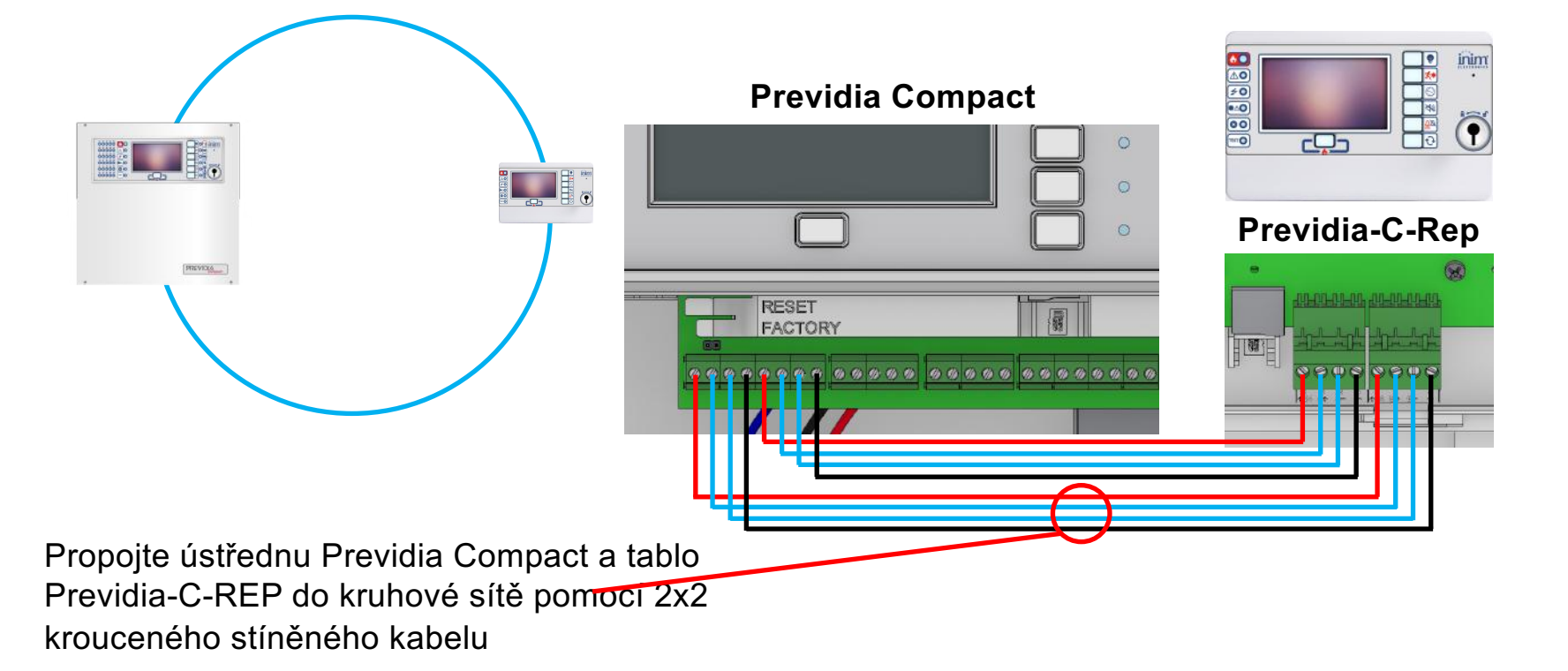

#### **Na ústředně Previdia Compact**

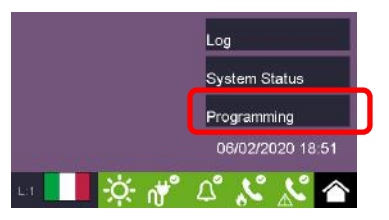

Vstupte do programování (tovární kód je 00004)

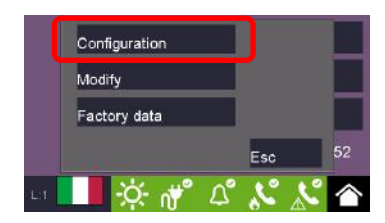

Konfigurační menu

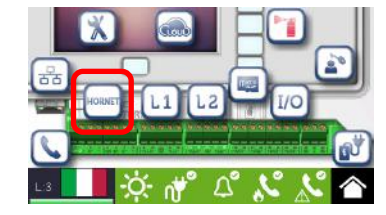

Menu Hornet+

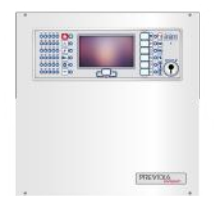

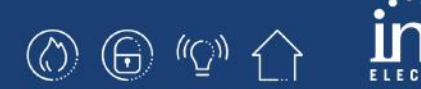

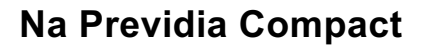

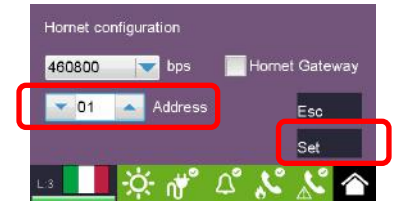

Nastavte adresu Hornet+ a potvrďte Nastavit

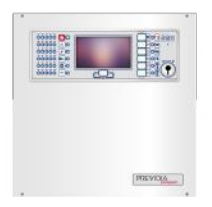

#### **Na table Previdia-C-Rep**

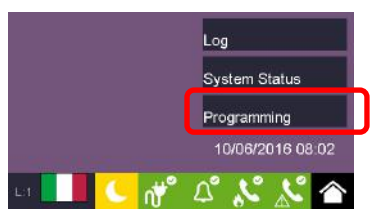

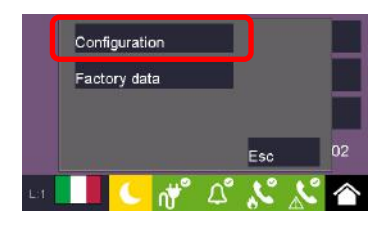

Konfigurační menu

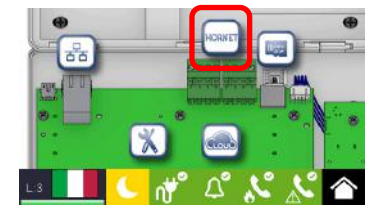

Menu Hornet+

Vstupte do programování (tovární kód je 00004)

**ⓒ ِ** ာ ပြု

#### **Na table Previdia-C-Rep**

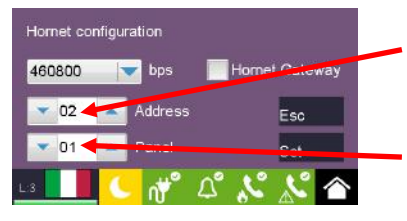

- 1. Nastavte adresu tabla v síti Hornet+
- 2. Nastavte referenční ústřednu (její displej bude tablo kopírovat)

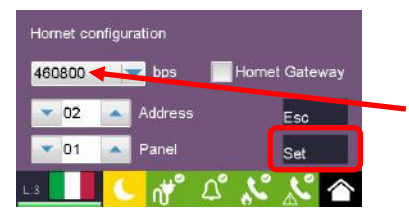

3. Nastavte rychlost sítě Hornet+ (stejnou jako na Previdia Compact) a potvrďte Nastavit

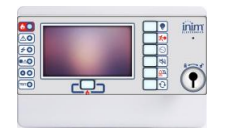

**ⓒ ِ** © ලා <

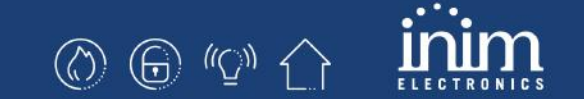

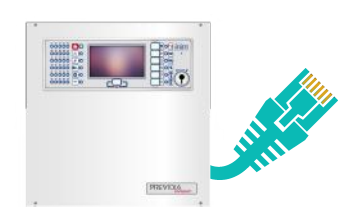

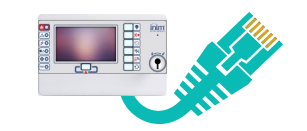

#### **Na ústředně Previdia Compact**

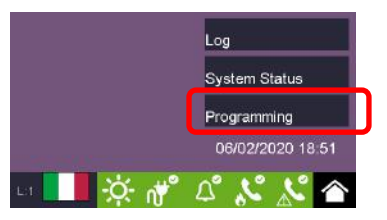

Vstupte do programování (tovární kód je 00004)

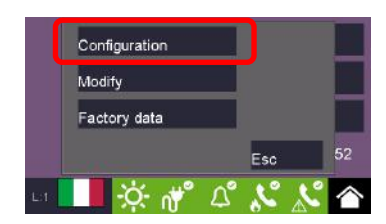

Konfigurační menu

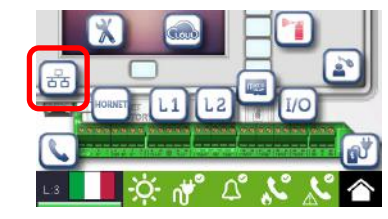

Menu Síť

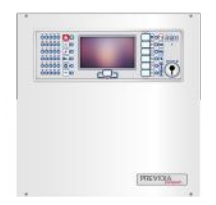

**ⓒ ❺ © ^**⊙^^ (^

**Na ústředně Previdia Compact**

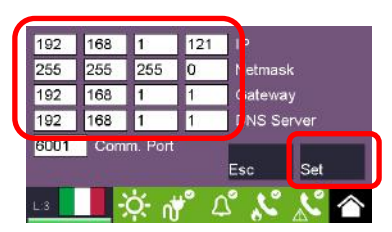

Nastavte IP parametry a potvrďte Nastavit

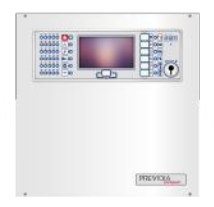

**ⓒ ِ** ۞ ۞ ۞

#### **Na table Previdia-C-Rep**

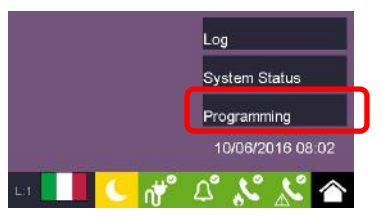

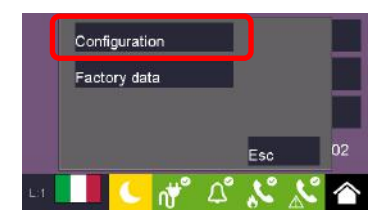

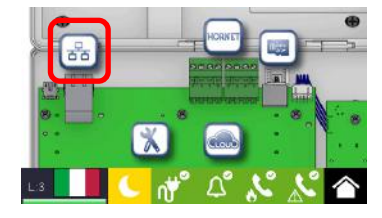

Konfigurační menu

Menu Síť

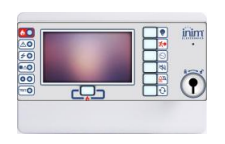

Vstupte do programování (tovární kód je 00004)

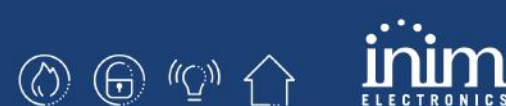

**Na table Previdia-C-Rep**

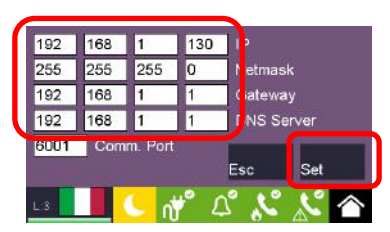

Nastavte IP parametry a potvrďte Nastavit

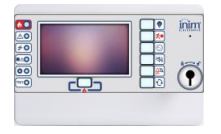

**ⓒ ِ** ۞ ۞ ۞

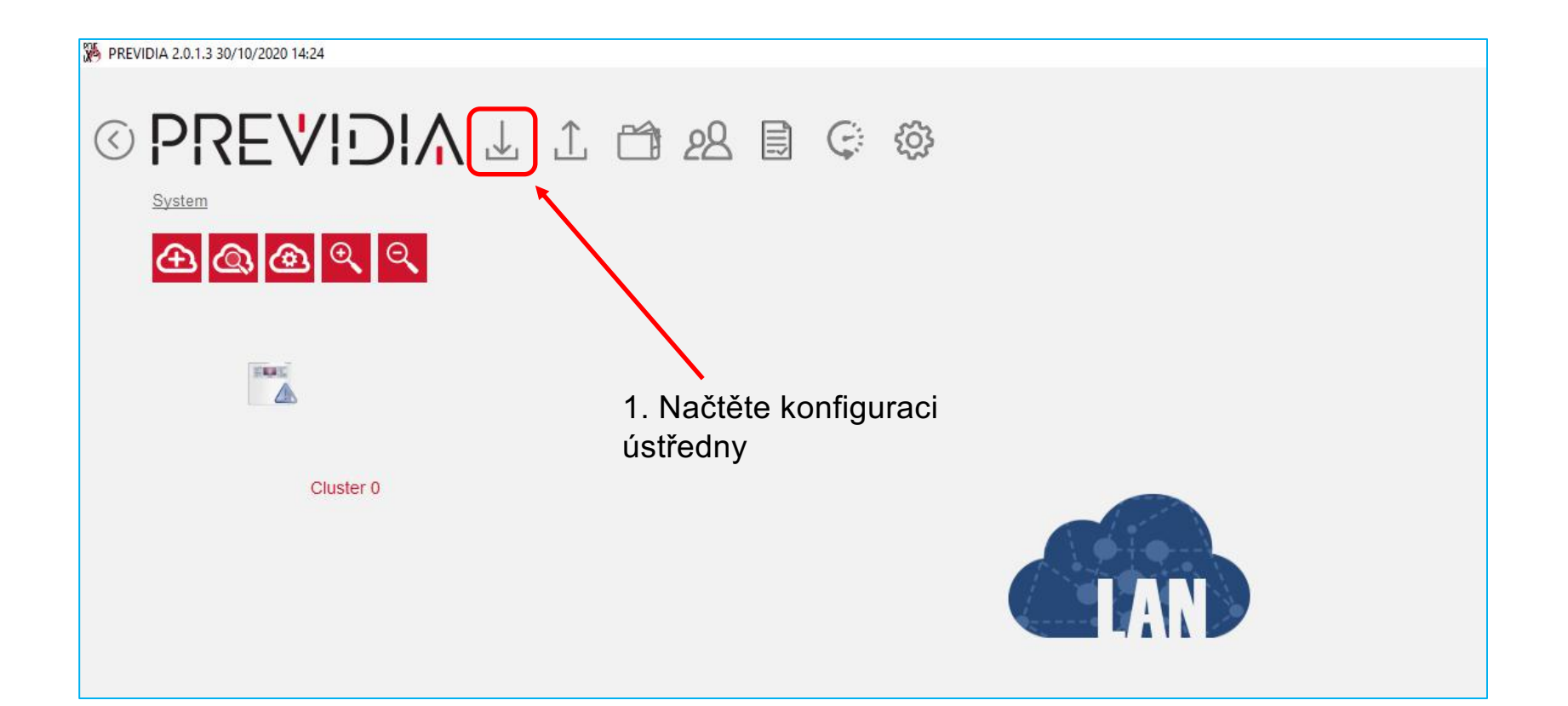

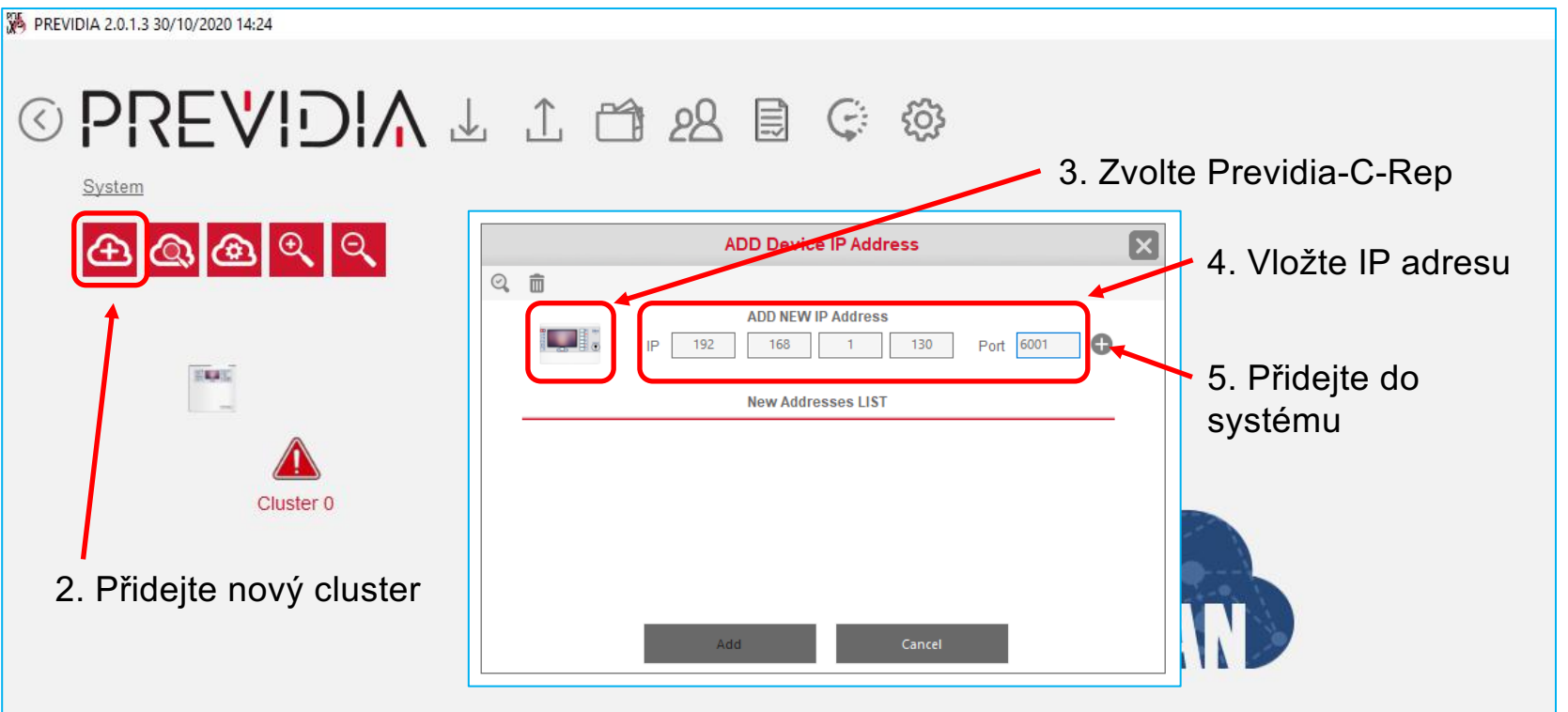

 $\circledcirc \circledcirc \circledcirc \circlearrowright$ 

n

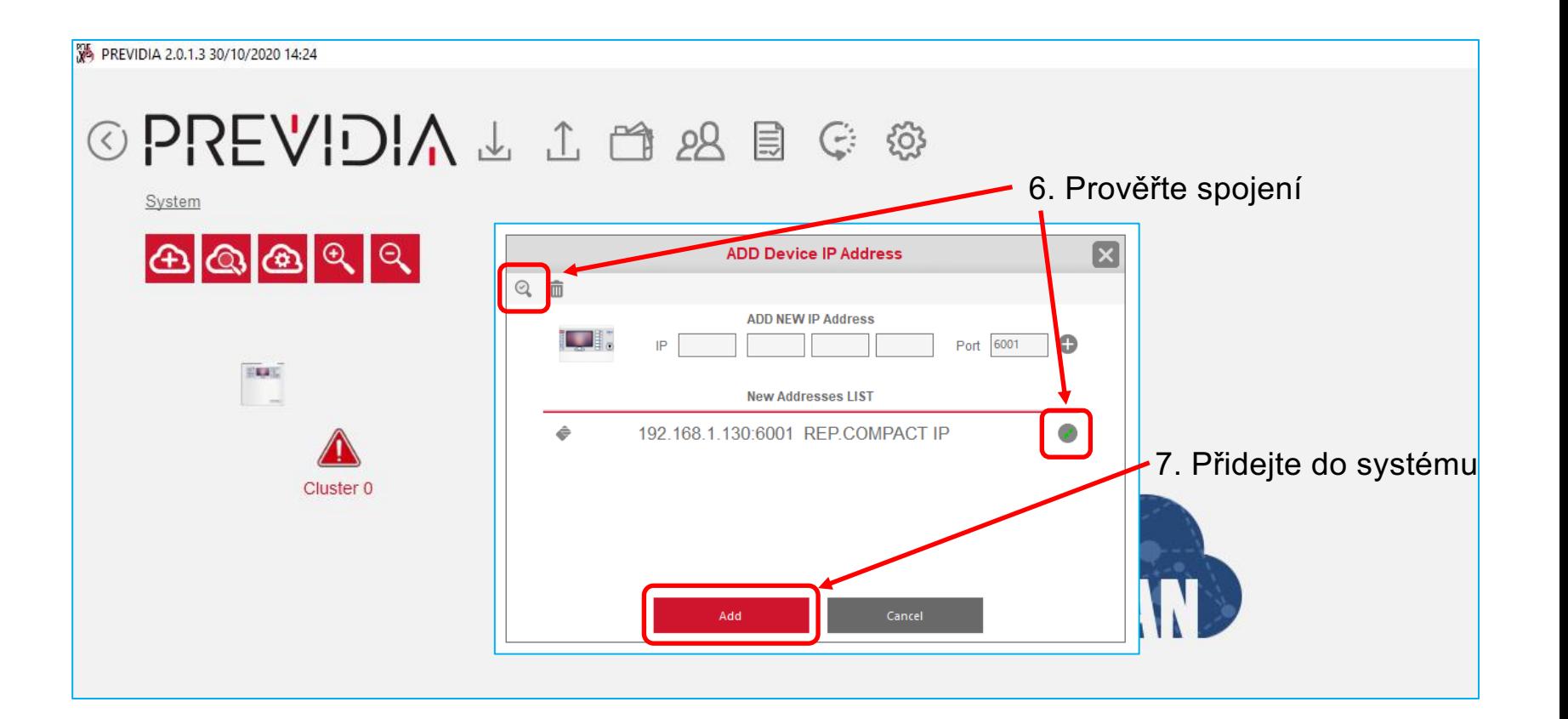

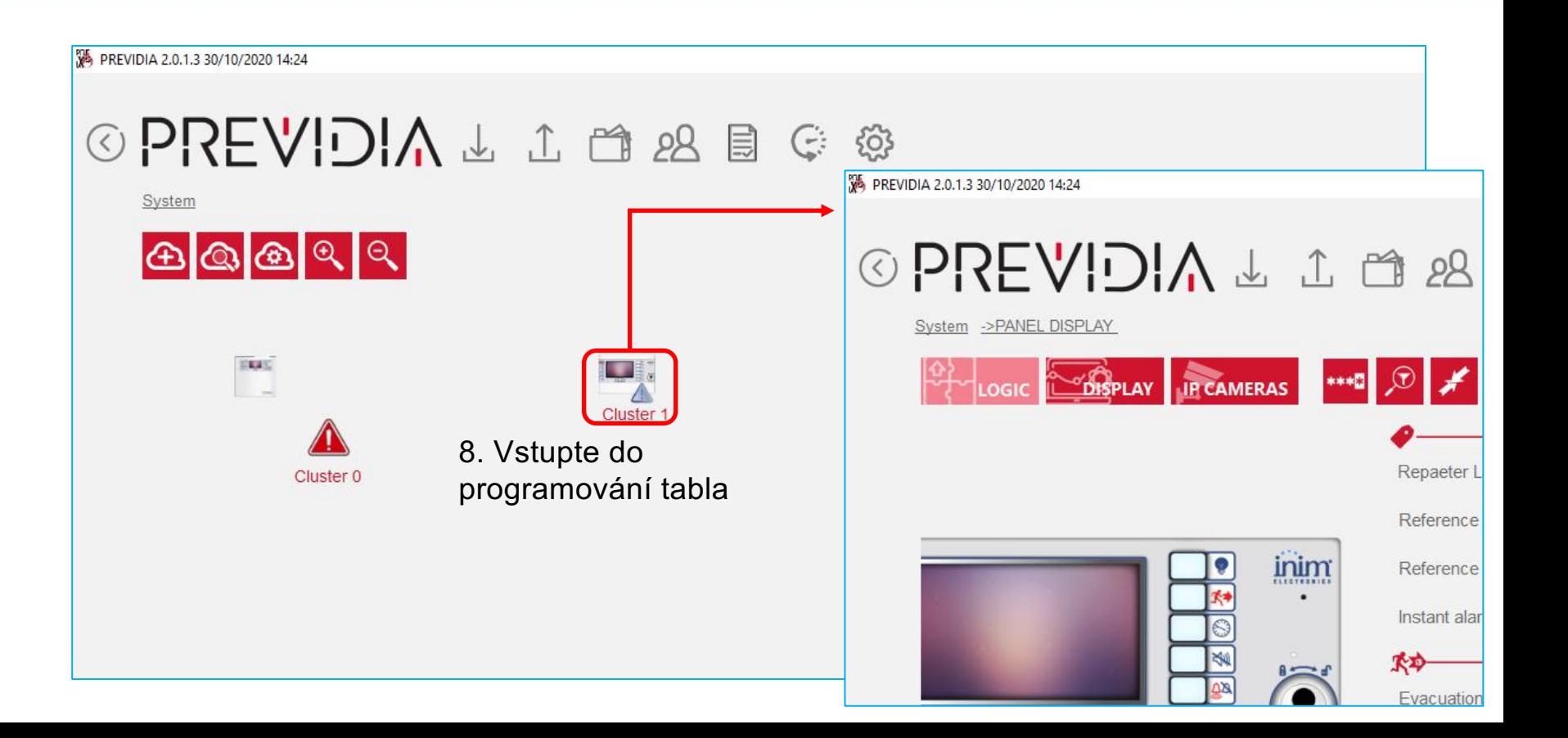

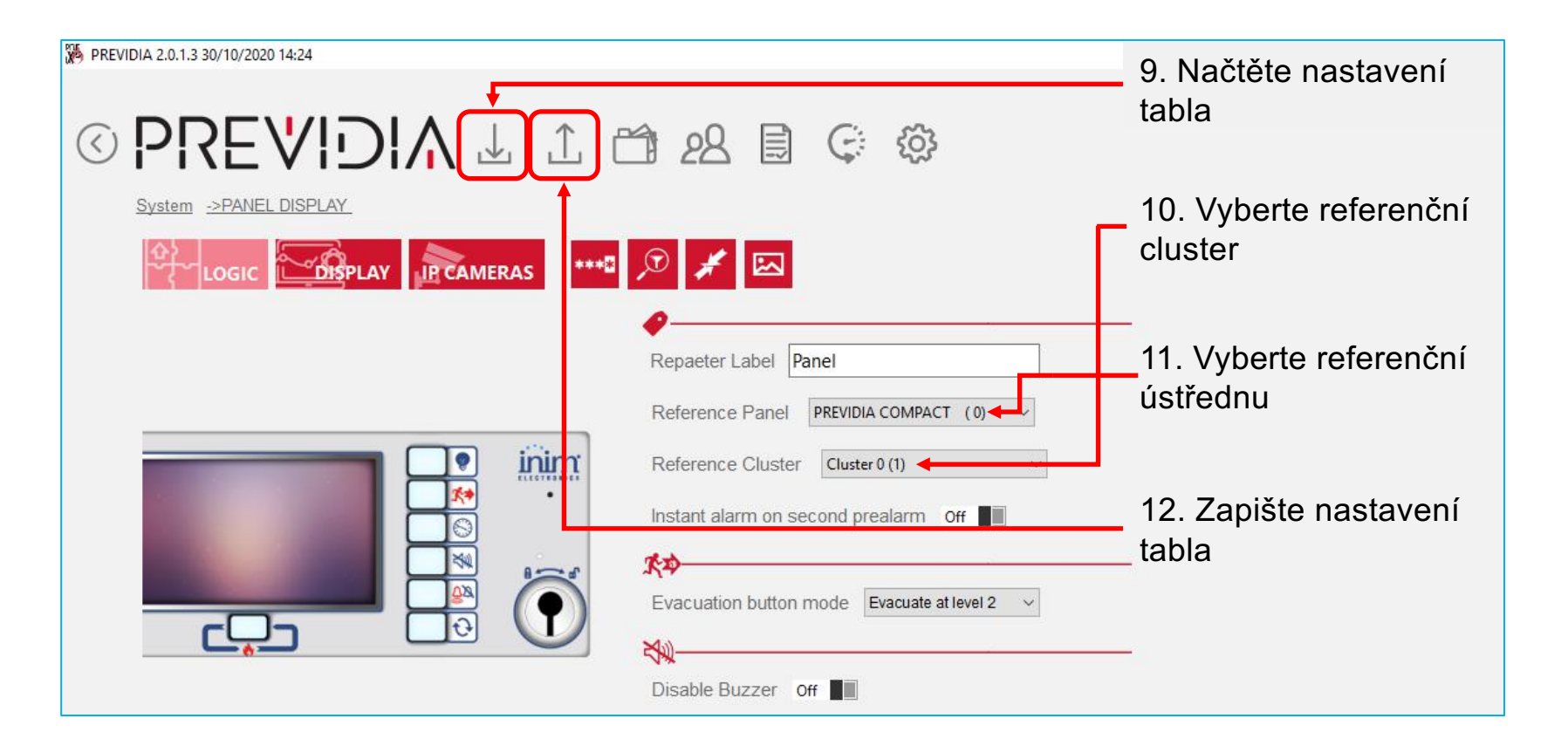

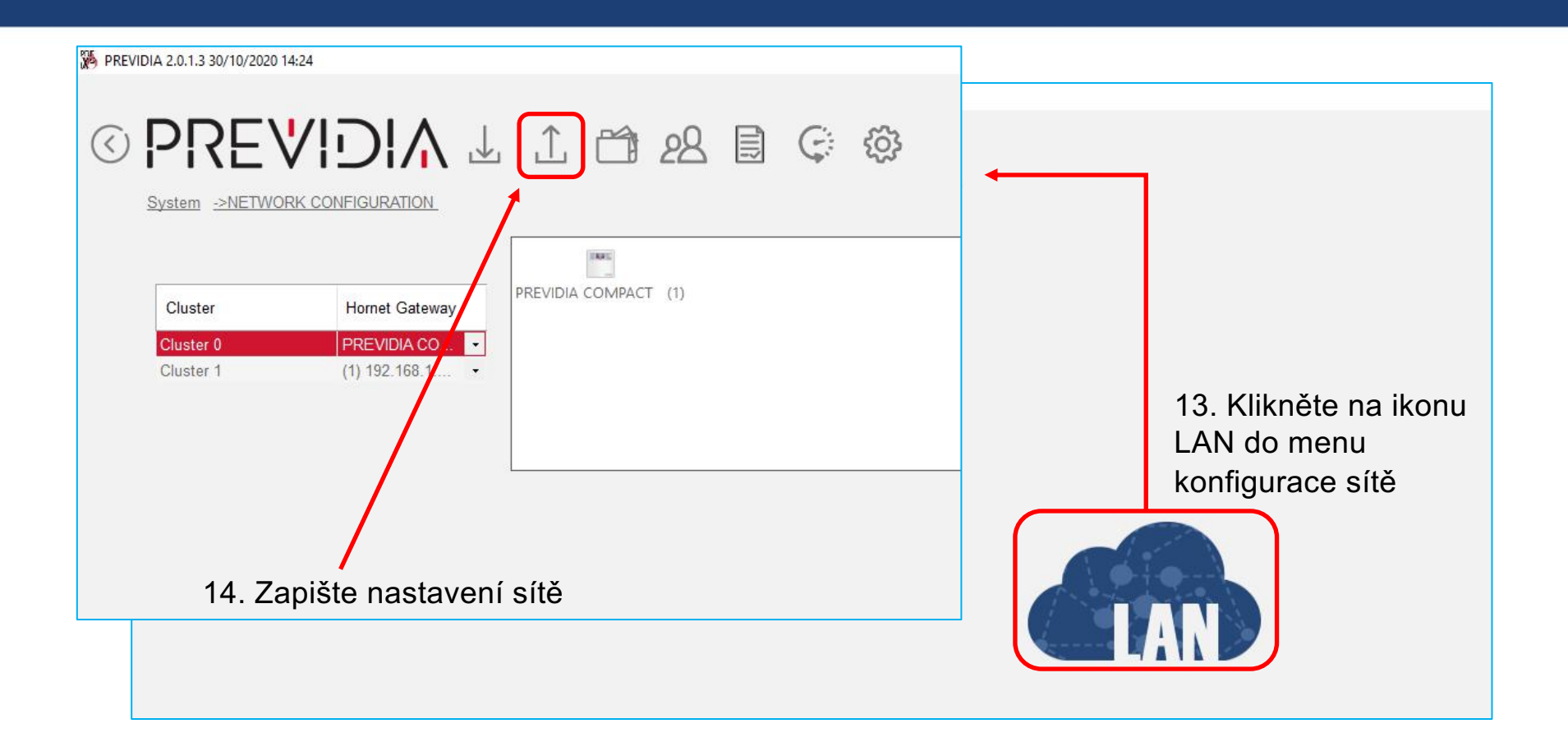

 $f|y|$  in  $|S^*|$  is

# Děkuji za pozornost!

Via dei Lavoratori 10, Loc. Centobuchi 63076 Monteprandone (AP) ITALY Tel. +39 0735 705007 \_ Fax +39 0735 704912 info@inim.biz

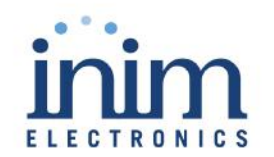

 $inim.biz$